# D5 Two Thumbs Up!

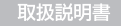

# [Dícple]

#### Contents

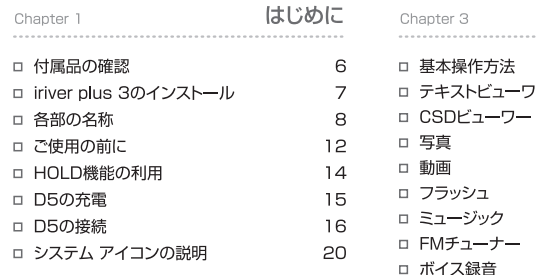

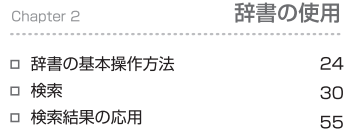

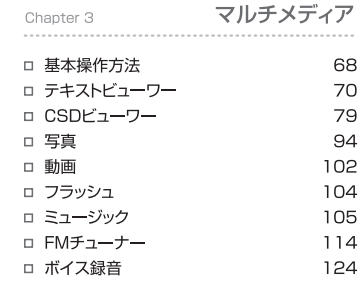

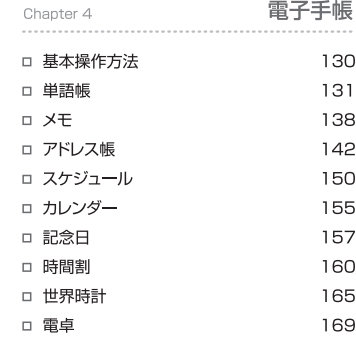

電子手帳

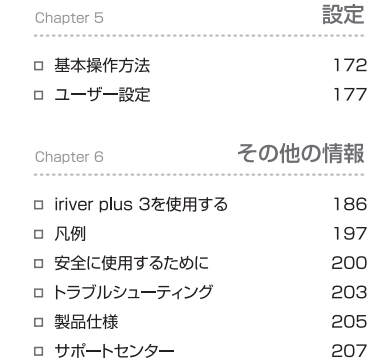

## [Dícple]

#### Contents

#### Chanter はじめに 6 付属品の確認 15 D5の充電 7 iriver plus 3のインストール パソコンのUSBによる充電 iriver plus 3 16 D5の接続 8 各部の名称 イヤホンの接続 製品の正面・側面 D5のPCへの接続 文字入力キー ファイル/フォルダのコピー 製品の底面 D5 を PC から取り外す 12 ご使用の前に 20 システム アイコンの説明 電源のオン/オフ デスクトップ/メニュー 時間の設定 辞書 14 HOLD機能の利用 マルチメディア

6

コのいま  $\sim$ đ

Ğ ジの内容

## 付属品の確認 パッケージの内容は予告なく変更される場合があり、図とは異なる場合があります。

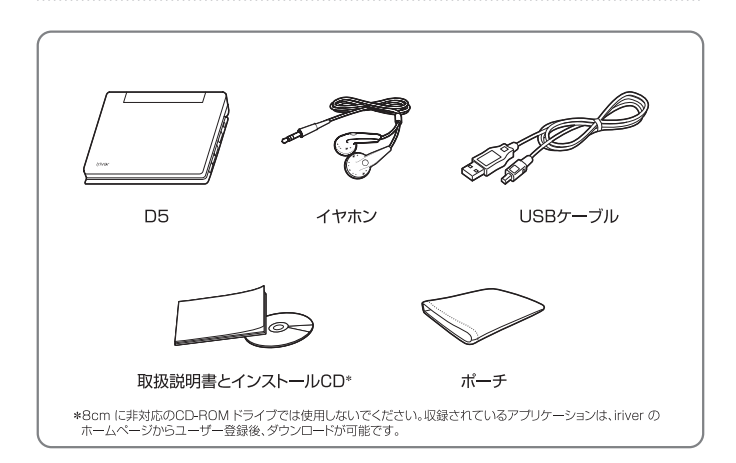

# iriver | Chapter1 はじめに iriver plus 3のインストール inter plus 3は、株々な音楽や画像ファイル、D5のファームウェアアップグレード iriver nlus 377. パソコンからD5に音楽および画像ファイルを簡単に転送することができます <u>| iriver plus 3 | ……………………………………………………………………………………</u> 1. インストールCDをパソコンにセットすると、 2. iriver plus 3 をクリックして、画面上の指示に従って インストール画面が表示されます。 インストールを完了します。 ■ iriver plus 3 を使用するための最低要件 • Intel® Pentium® II 233MHz以上のプロセッサ速度 · Windows® 2000/XP/Vista • 64MB以上のメモリ +30MB以上のハードディスク空き容量 • スピーカーと16ビットをサポートするサウンドカード

■ iriver plus 3 の使用の詳細については、186~196 ページを参照してください。

## iriver I Chapter1 **EUSE**

## 各部の名称

£

 $\supseteq \mid \bigcirc \varphi \cap \mathcal{P} \mid$ 

| 各部の名称

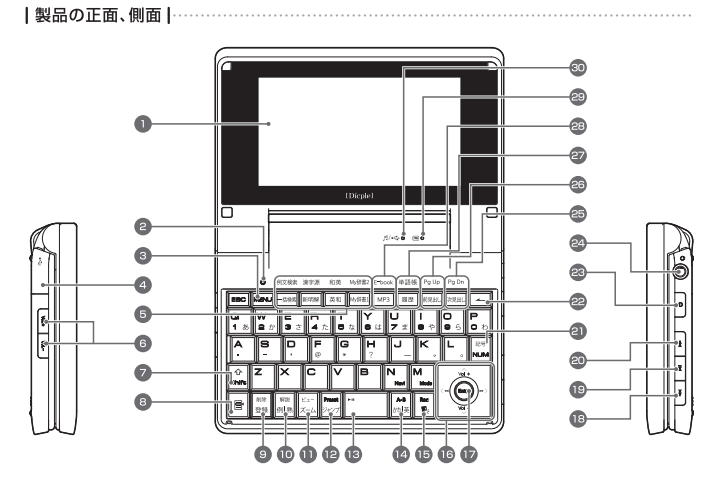

## iriver I Chapter1 **はじめに**

## 各部の名称

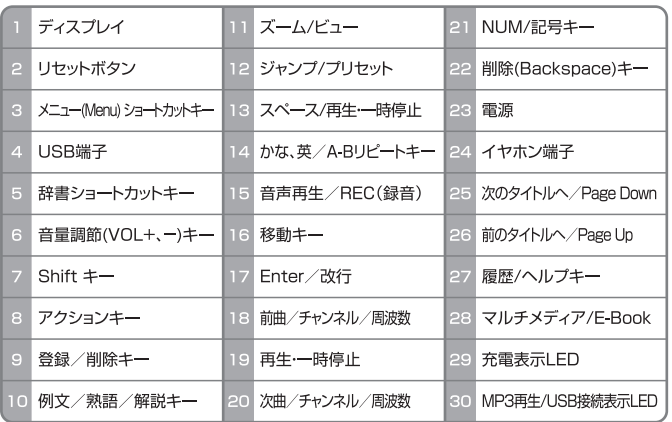

 $\mathbf{Q}$ 

## 各部の名称

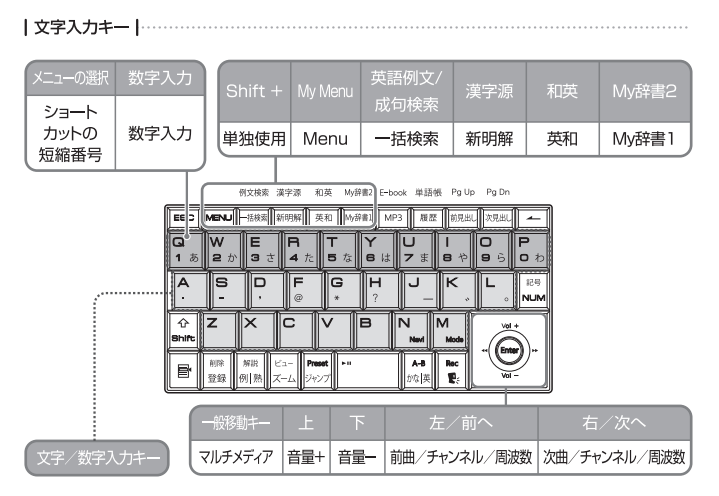

## **iriver I Chapter1 はじめに**

## 各部の名称

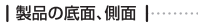

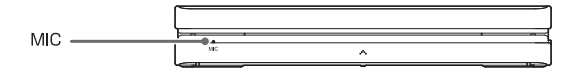

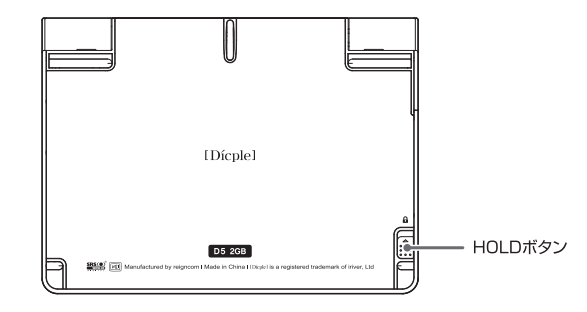

## ご使用の前に

| 電源のオン/オフト

1. 製品の [ o ] ボタンを押してオンにします。 2. [ o ] ボタンを押し続けてオフにします。

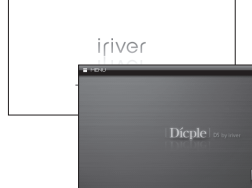

iriver | Chapter1 はじめに

## ご使用の前に

|日付/時刻の設定 |

- 1. 現在の日付と時刻を設定します。 を押して「電子手帳・設定」を選びます。 / を押して「設定」を選び を押します。 を押して「タイマー設定」→「現在時刻」選び <del>(me)</del> を押します。
- 2.  $\left| \frac{ \mathbf{G} }{ 1 \text{ s} } \right| \sim \left| \frac{ \mathbf{P} }{ \mathbf{G} \text{ t} } \right|$ を押して日付と時刻を入力し、 <br />
wol+ <br />
や />
を押して午前/午後(AM/PM) を選択してから を押します。

13

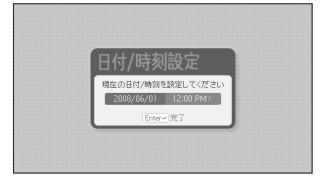

12

はじめに

# 12:02 - $02:02$

#### 参考

■機器によっては、初めて使用する時に時間設定画面が表示されない場合もあります。 現在時刻の設定方法は、「設定-タイマー-現在時刻-日付/時刻」を参照してください。 (→P.174~176、180ページ) ■日付は、1990年から2043年まで設定できます。

#### 参考

■ D5には電力消費を軽減し、バッテリを長持ちさせる機能が備わっています。 節電設定に従って、指定した時間操作しないでいると自動的に電源がオフになります。 設定方法は、「設定-タイマー-節電設定-自動オフ」を参照してください。 (→P.174~176、180)

## HOLD機能の利用

1. ホールド キーを上に上げるとホールド機能が設定さ れます.

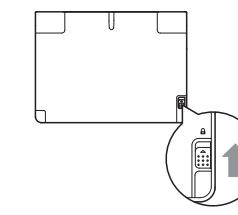

参考

 $14$ 

|⊈Ω@

đ

D機能の利用

■ホールド機能が設定されている時は、D5のすべてのキーが動作しません。

#### iriver | Chapter1 はじめに

 $\mathbf{D}$ 5の充電 rage-システム-環境設定-USB接続」でパソコンとの接続方式を「バッテリ充電」に設定してください。

I パソコンのUSBによる充電 I-

#### 1 付属のUSB ケーブルでD5 をパソコンに接続します。

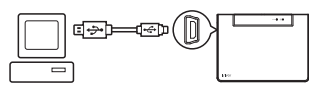

15

■付属のUSBケーブルでD5とパソコンを接続すると自動的に内蔵バッテリが充電されます。 ■付属のUSB ケーブル以外のケーブルは使用しないでください。誤動作の原因となります。 ■ USB ケーブルは、バソコン本体のUSB ポートに直接接続してください。PC カードにセットする USB アダプタや、パソコンから電源供給されるUSB ハブなどの周辺機器に接続した場合、電力不 足により充雷やパソコンとの接続ができないことがあります。 ■パソコンがスタンバイモードに移行すると、D5の充電が行われないことがあります。 ■ 充電が完全に完了すると、充電表示LEDが青色に変わります。 ■製品の電源をオフにした状態で充電してください。電源をオンにした状態では、充電完了表示ができない 場合があります。

■USBケーブルによる充電時間は、約3時間です。(完全放電、停止状態を基準)

#### 参考

## D5の接続

|イヤホンの接続 |

1. D5のイヤホン端子にイヤホンを接続します。

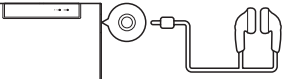

#### iriver | Chapter1 はじめに

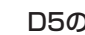

D5の接続「<sup>設定-システム-環境設定-USB接続」でパソコンとの接続方式を「リムーバブルディスク」に設定してください。<br>D5の接続 Windowsのエクスプローラを使って追加されたドライブを確認できます。</sup>

D5とパソコンの接続

1. 付属のUSB ケーブルでD5 をパソコンに接続します。 2. 画面に「USB 接続」と表示されます。

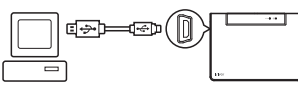

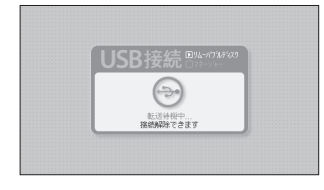

#### 参考

「設定-システム設定-環境設定-USB接続」でパソコンとの接続方式を変更する事ができます。 ・バッテリー充電 : パソコンのUSB電源で充電しながらD5を使用できます。 ・リムーバブルディスク : マイコンピューター上で認識され、ドラッグ&ドロップでファイルのやり取りが可 能です。また、iriver plus3を通して音楽、写真など転送することができます。 ・マネージャー : iriver plus3を通して、背景設定やシステム管理を行えます。

## D5の接続

18

102.12

Dbの接続

Iファイル/フォルダのコピー I

#### D5にファイル/フォルダをコピーする

1. 付属のUSB ケーブルでD5 をパソコンに接続して、 マイコンピュータにD5と表示されるドライブに ドラッグ&ドロップします。

#### D5からファイル/フォルダを削除する

1. ファイル/フォルダを選択して、マウスの右ボタンをク リックして「削除」を選択します。「ファイルの削除の 確認/フォルダの削除の確認 トポップアップ ウィンドウで. 「はい」をクリックしてファイル/フォルダを削除します。

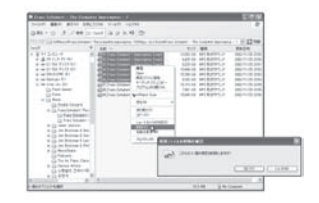

#### 参考

■付属のUSBケーブルを使用してください。

we palmer

- ■データの転送中は、D5をパソコンから取り外したり電源をオフにしないでください。データが破損したり、 D5が故障するおそれがあります。
- 大量のファイルを保存すると、速度低下の原因になります。最大で300以下のファイルを保存することをお勧めします。

#### iriver I Chapter1 はじめに

## D5の接続

#### | D5をパソコンから取り外す |

1. タスクバーのアイコンをクリックして、 「ハードウェアの安全な取り外し」メニューを使用し て製品を取り外します。

#### 2.「確認」をクリックして取り外す装置を確認します。

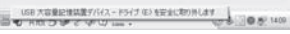

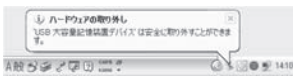

ΙS

#### 参考

- タスクバー上のアイコンは、オペレーティングシステムによっては表示されない場合があります。 表示されていないアイコンを表示するには、「アイコンを表示」をクリックします。
- ■「ハードウェアの安全な取り外し」は、Windows Explorer や Windows Media Player などのアプリケ
- ーションを使用している間は実行できない場合があります。「ハードウェアの安全な取り外し」 を実行する前にすべてのアプリケーションを終了してください。
- 「ハードウェアの安全な取り外し | が適切に実行されなかった場合には、数分経ってから再実行してください。

## システム アイコンの説明 **DIFの画面は説明のためのものであり、実際の動作画面とは異なる場合があります。**

| デスクトップ/メニュー |……………………………………………………………………………

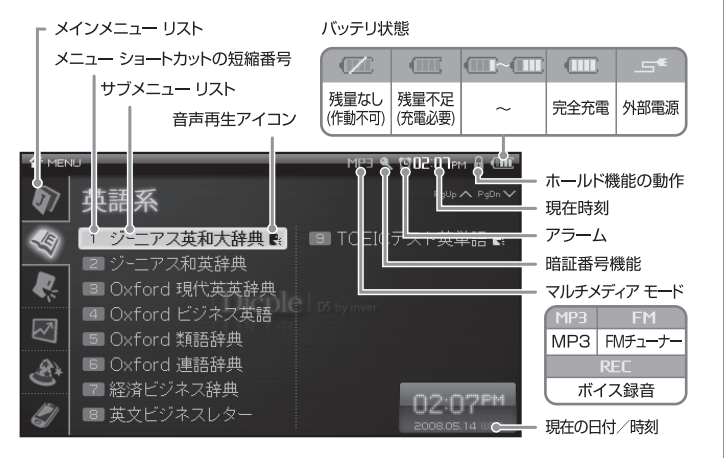

#### iriver I Chapter1 はじめに

## システム アイコンの説明

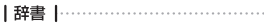

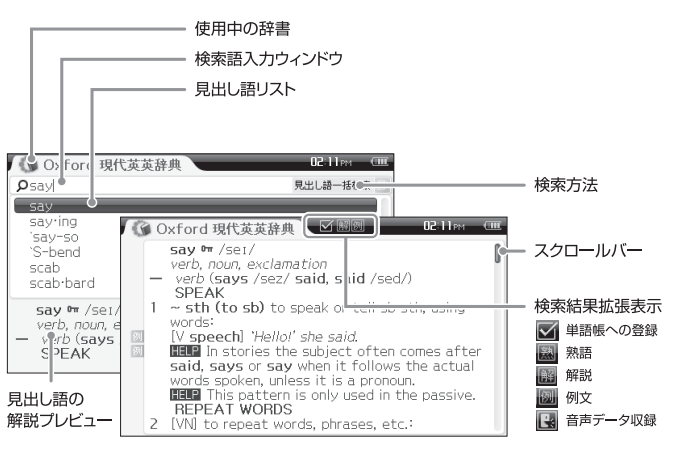

コのいま システム 出めの部門

## システム アイコンの説明

| マルチメディア |

#### 1. MP3音楽ファイルの再生時

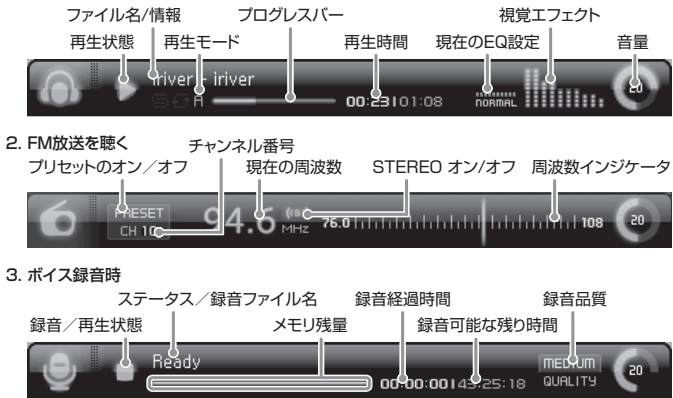

#### **Contents**

## Chapter 2

# 辞書の使用

#### 24 辞書の基本操作方法 メニューの選択 My 辞書の登録 My辞書の呼び出し My Menuの登録 My Menuの呼び出し My Menuの管理 検索 30 検索/入力方法の選択 検索/入力方法の詳細 拡張検索 - スペルチェック Wild Card検索 Blank Word検索 検索結果の表示 カテゴリー検索 - 辞書 英会話 Make it!

辞書

#### TOEICテスト英単語 - 学習選択して語彙学習 検索 ブックマーク登録 ブックマーク移動 音声再生

#### 検索結果の応用 55

 画面の変更-拡大 - プレビュー形式 簡略式、拡張式

 細部内容の表示 - 熟語 解説

例文

- 履歴 表示 削除
- ジャンプ

24

辞書の使用

50星起

本操作万法

## 辞書の基本操作方法

| メニューの選択 | 1. MEN を押すと、「メニュー」選択画面が表示されます。 2. (2. (2. /2)/< \* / \*> を押して使用する辞書/ 機能を選択し、 → あるいは | | | ~ | | 。 | を押し mmal xmal を押してメニューを選択します。 て辞書/機能を実行します。 **MILE** 国語名 ■TOEICデスト実業話 1 新明解国語辞典 图 演字师 ■四字料质转典 画前第二とわざ辞典 **Will Output INTE EMA** ■カタカナ語辞典 Norvision. ■新語量わかり検査 Oxford ■王氏の東京大 **EARNER** Dictionary to trans-stringer county that PARTIES VALUES

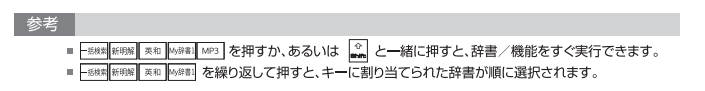

### iriver | Chapter2 辞書の使用

## 辞書の基本操作方法

| Mv辞書の登録 |

- 1. 「メニュー」画面で w -/ ペン/ < \*/ \*>を押して辞書 を選択してから (me)を押すと、 辞書のメイン画面が表示されます。
	- @ Oxford 眼代英英辞典 **TOWN LINES** Oxford **ADVANCED** EARNER'S Dictionary 76 Ednis @ Odled University Press 2005 in warrishops. **VHMEN**
- 2. | ess | を押すと、「My辞書の登録」ポップアップウィン ドウが表示されます。 (2) / (2) を押して順序を選 択してから (me) を押します。

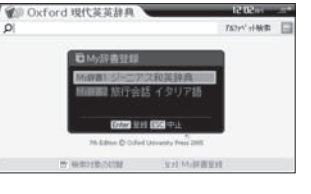

# 瑞典 Ë 杀 辞書の基本操作方

25

#### 参考

■ My辞書の登録は、辞書のメイン画面で可能です。 ■ My辞書は、「設定-辞書-キー設定-My辞書1キー/My辞書2キー」でも登録できます。  $(-P.174 - 176.177)$ 

## 辞書の基本操作方法

- IMv辞書の呼び出し
- 1. 500mm あるいは axe + 500mm を押すと、登録されてい る辞書のメイン画面が表示されます。

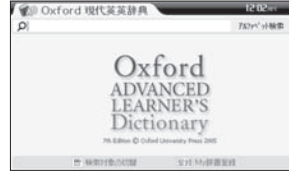

## 辞書の基本操作方法

I Mv Menuの登録 I

52

- 1. 「メニュー」画面で vo2+/ ツ / ペ \* / \* > を押してメニ 2. 「メニュー」画面の代わりに「My Menu」ポップアップ
	- **Claim Time** マルチメディア ■デキストビューワ  $CSDF = -7$ **DI 37 8** 4 White ■フラッシュ ■ミュージック ■FMチューナー 04:178 ■ポイス録音
- ウィンドウが表示されます。 ( 4 / 2 を押してメニ ューの順序を選択してから (※)を押します。

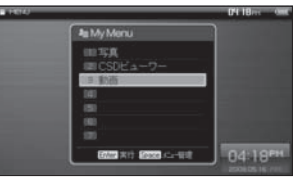

27

辞書の使用

辞書の基本操作方法

■ M##1 を繰り返して押すと、キーに登録されている辞書が順番に選択されます。

## 辞書の基本操作方法

1. 2 Parel + MemJ を押すと、「My Menu」ポップア 2. 3+/~、を押して使用するMy Menuを選 択し、☞または 『 ~ ゜ を押して辞書 ップ ウィンドウが表示されます。

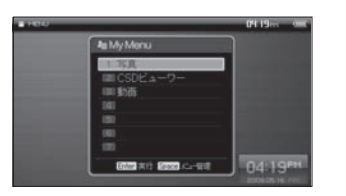

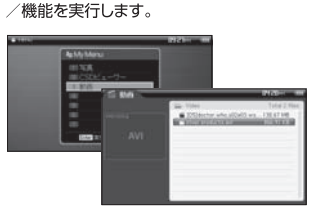

## iriver | Chapter2 辞書の使用

## 辞書の基本操作方法

**| Mv Menuの管理 | …………………………………………………………………………………** 

- に移動します。
	- -<br>押して選択したメニューを削除できます。

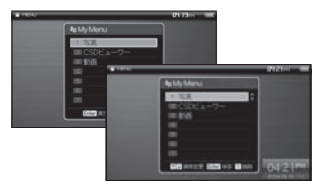

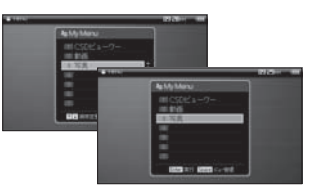

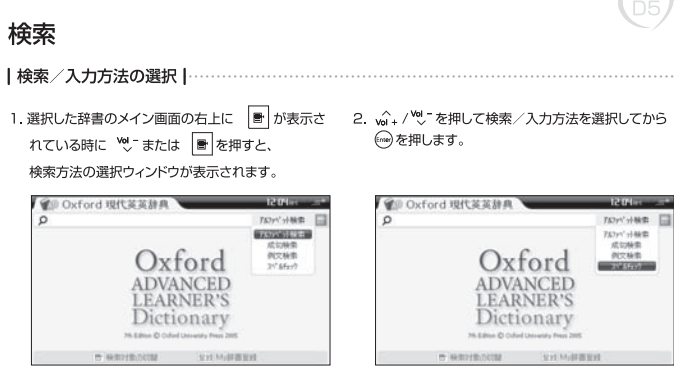

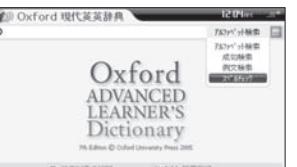

## 検索

#### |検索/入力方法の詳細 |

iriver I Chapter2 辞書の使用

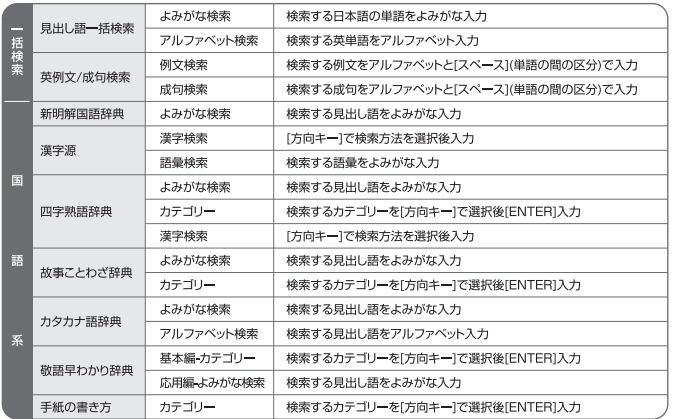

辞書の使用

-

検索

30

評書の使用

複粥

■ 選択した辞書と検索方法によって文字入力キーが自動的に設定されます。

## 検索

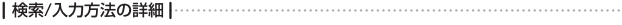

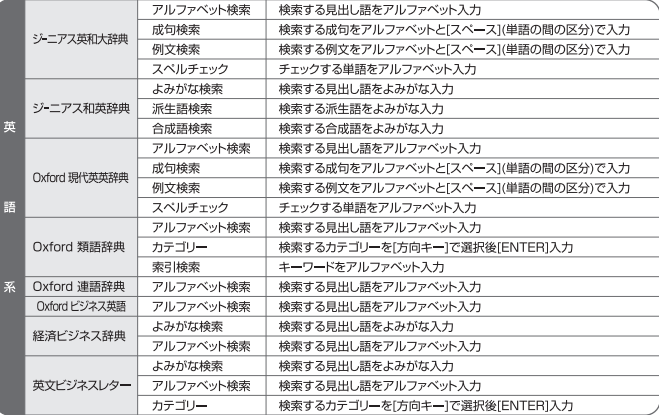

## iriver | Chapter2 辞書の使用

## 検索

F

| 検索/入力方法の詳細 | ……………………………………………………………………………………

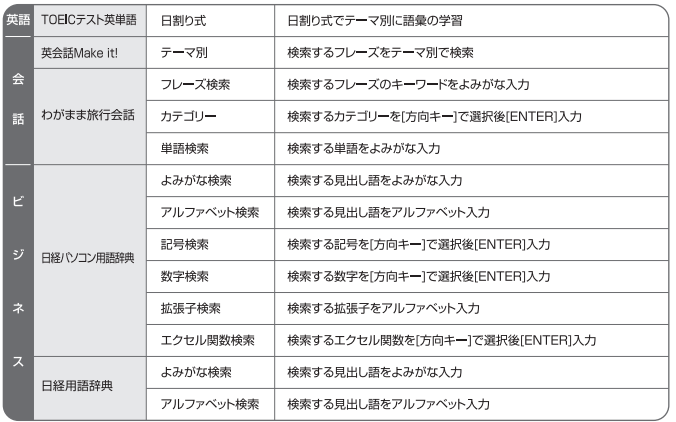

## 検索

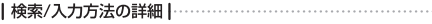

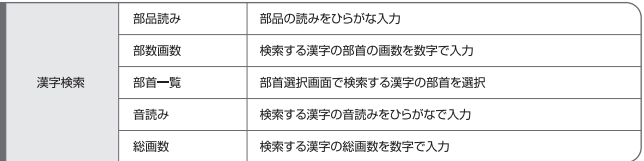

## iriver | Chapter2 辞書の使用

## 検索

5

#### | 検索/入力方法の詳細 - ローマ字ひらがな入力機 | ………………………………………………

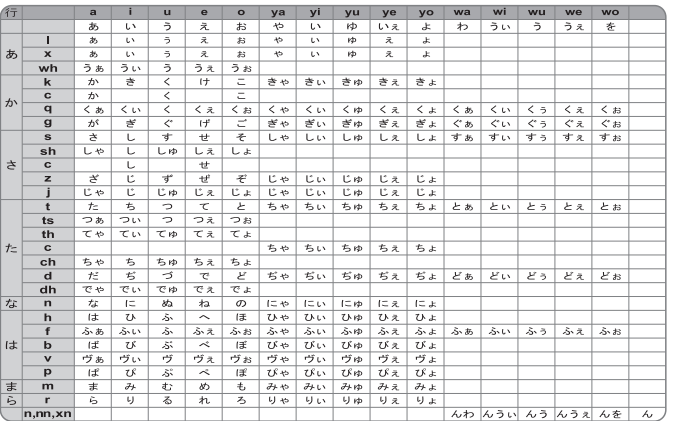

35

## 検索

| 検索/入力方法の詳細 - ローマ字かな入力 | ………………………………………………………

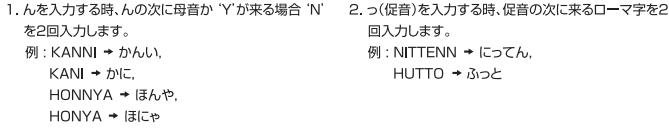

```
3. 拗音(ぁ,ぃ,ぅ,ぇ,ぉ)を入力する時は'X'か'L'を入れて
 からローマ字を入力します。
```
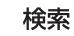

 $\overline{\phantom{a}}$ 

#### | 検索/入力方法の詳細 - ローマ字かたかな入力 | …………………………………………………

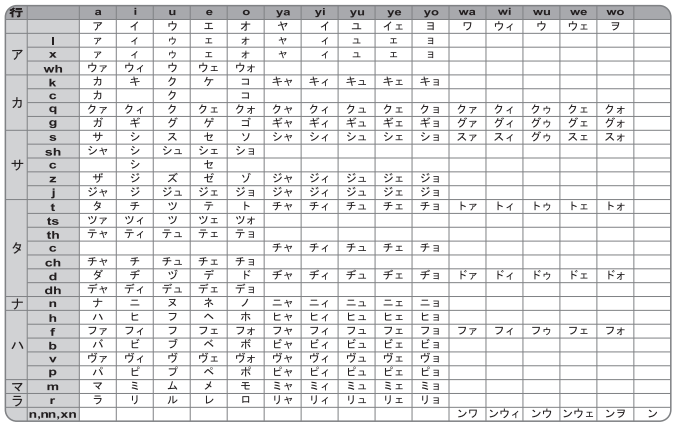

## 検索

|検索/入力方法の詳細 – 文字入力 |………………………………………………………………

## アルファベット入力

#### アルファベット入力、ローマ字かな入力などではアルファベット入力

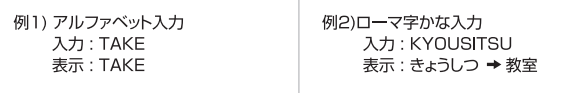

## かなめくり入力

かなキーを繰り返し入力

例1)入力: TTTTWWWWW 表示:ねこ

#### 数字入力

部首画数、総画数では数字で入力

例)部首画数検索入力 入力:2 表示: 二、人. 八

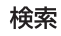

 $\overline{\phantom{a}}$ 

#### |検索/入力方法の詳細 - 文字入力 |…………………………………………………………………

#### 専用入力による入力

'漢字源-部首一覧検索' または '四字熟語-漢字検索-部首一覧検索'では部首選択画面が自動 的に表示されます。

部首選択画面で △→/ \* / \* / \* > を押し、文字の選択後 → を押すと選択した文字が入力 できます。

#### 参考

■ 入力した文字は辞書の検索条件により自動に文字変換されます。

■ 文字入力し | ← | を押すと入力した文字が一文字ずつ削除され、 |esc | を押すと入力したすべての文字が 削除されます。

■ 文字入力し | ■■ を押すと以前検索したリストが表示されます。

林全大学、検索語の綴りが間違っている時、正しい綴りの検索語を選択して検索できます。<br>第25年 - 例: 検索語として「refrigerater」を入力したが、正しい綴りの検索語の「refrigerator」で検索)

| 拡張検索-スペルチェック | …………………………………………………………………………

40

辞書の使用

-

演界

1. 英和/Oxford英英辞典の見出し語検索で綴りの間違 2. vot / <sup>vot -</sup> を押してスペルチェックを選択してから っている検索語を入力してから (…) を押すと、拡張検 索ウィンドウが表示されます。

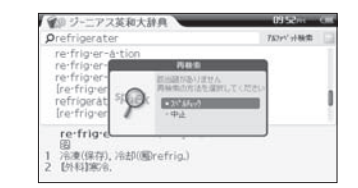

●コジーアス革新土地曲 **Difficult Orefrigerates** Water in **MORRISON** re-frio-er-at-ed re-frigrer-a-tor re frig er ate /rifridsbreit/<br>【初16c:ラテン語 refrigerare0令やす)より、「re=(下へ)+-<br>friger0令やす)+-ate(…する)=[温度を下げ)名演する」】 (BB) (Atr)

(※)を押すと、類似した綴りの見出し語のリスト画面

が表示されます。

#### iriver I Chapter2 辞書の使用

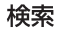

| 拡張検索-スペルチェック | ……………………………………………………………………………

#### 3. vo. / <sup>vo</sup>. を押して見出し語を選択してから (…) を押すと、検索結果画面が表示されます。

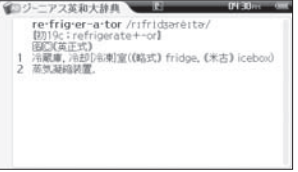

検索する単語の文字数を正確に知っているが、綴りが確かではない時、確かではない綴りの代わりに?を入力します。 検索 機<sup>接索する単語の文字数を正確に知っているか、線りか確か Clases</sup>

┃拡張検索-ワイルドカード検索 ┃……………………………………………………………………

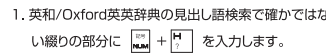

表示されます。

5

**CETT** 

**TOWN LINE** 

#### 例) dic???nary → dictionary

42

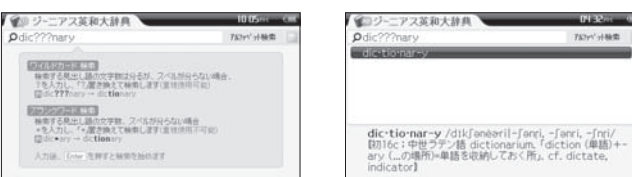

## 検索

iriver I Chapter2 辞書の使用

#### |拡張検索-ワイルドカード検索|

#### 3. vo. / <sup>vo</sup>. を押して見出し語を選択してから (…) を押すと、検索結果画面が表示されます。

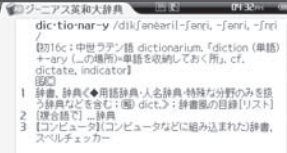

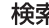

評書の使用

葆系

★検索 様索する単語の文字数とすべての綴りが確かではない時、連続した不確かな綴りの代わりに\*を入力します。

| 拡張検索-ブランクワード検索 |……………………………………………………………………

りの代わりに |wm| + |e | を入力します。

1. 英和/Oxford英英辞典の見出し語検索で不確かな綴 2. (※)を押すと、類似した綴りの見出し語のリスト画面が 表示されます。

#### 例:dic\*ary → dictionary

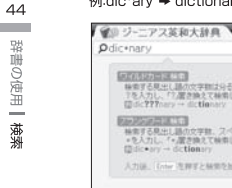

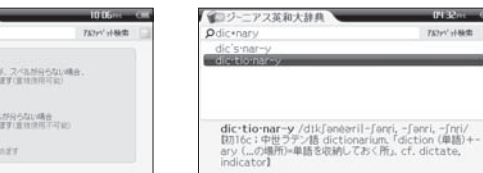

### iriver I Chapter2 辞書の使用

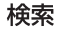

50

**TOW JAME** 

#### |拡張検索-ブランクワード検索 |………………………………………………………………………

#### 3. vo. / <sup>vo</sup>. を押して見出し語を選択してから (…) を押すと、検索結果画面が表示されます。

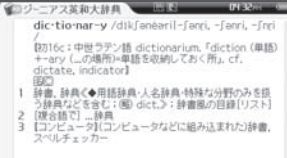

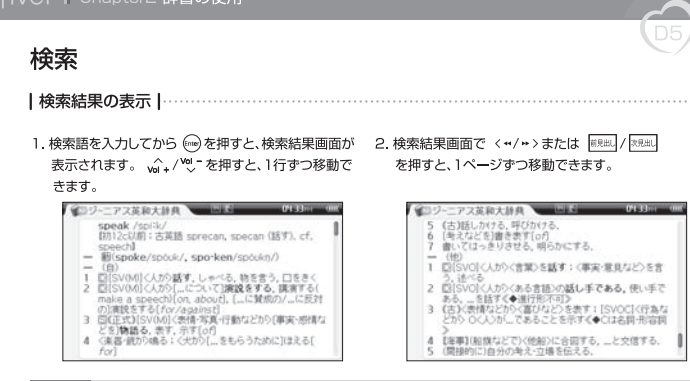

#### 参考

46

辞書の使用

-

演界

- ■検索結果として表示された見出し語は、自動的に履歴に保存されます。(→P.61~62)
- 2 + 2 を押して検索結果画面を簡略表示または詳細表示に変更できます。
- 円 を押して検索結果画面のフォントサイズを調節できます。
- ■すべての辞書を検索する場合は、検索結果のリスト画面が最初に表示されます。 △ / ツーを押して閲覧 する辞書を選択してから (今を押すと、検索結果画面が表示されます。
- Fac] を押すと、前の画面に戻ります。
- 
- 次のタイトルへ に設定してください。(→P.174~176、177)

#### iriver I Chapter2 辞書の使用

## 検索

|カテゴリー検索 - 辞書|

1. 辞書のカテゴリー検索を選択するか手紙書き方メニ ューを選択するとカテゴリーリスト画面が出ます。

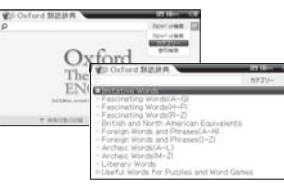

#### 2. (^./ ^. を使って検索するカテゴリーの選択後、 (me) を押すと次の画面に移動します。

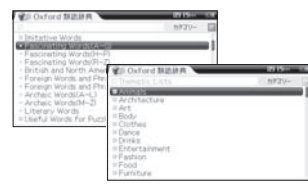

## 検索

**SEC** 

 $-10$ 

-52

 $-0$ re

┃カテゴリ―検索 - 辞書 |………………………………………………………………………………

#### 3. リスト画面が又出ると、vo2 +/ vol を使って検索する カテゴリーの選択後、( come) を押すとカテゴリー選択が 終了したら、詳細画面が表示されます。

演界

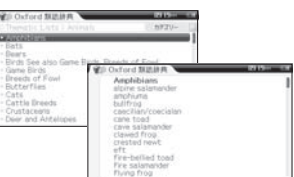

#### iriver I Chapter2 辞書の使用

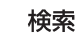

5

#### **|カテゴリ一検索 - 英会話 Make it! |………………………………………………………………**

側に表示されます。

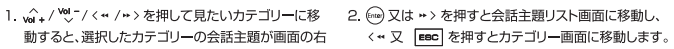

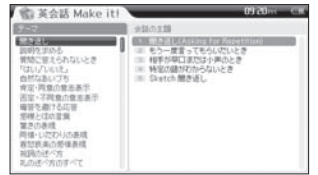

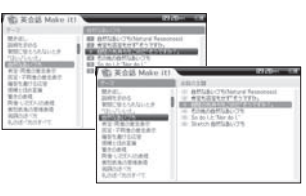

## 検索

- |カテゴリー検索 辞書 |
- 3. 会話主題リスト画面で 、 \*\*\* / <sup>%</sup> を押して見たい会
	- 話の選択後、 ( o ) か | o | o | o | を押すと会話画面

が表示されます。

MAG.

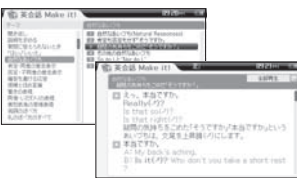

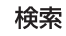

5

#### | TOEICテスト英単語 - 日割り式の語彙学習 |…

択後、 (・・・・)を押すと選択した日の語彙リストが出ます。

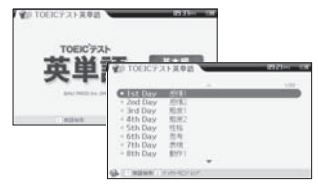

1. メイン画面で w +/ 2 を押して学習する日を選 2 w +/ 2 を押して語彙又は単語の選択後、 → を押 すと単語の詳細画面が表示されます。

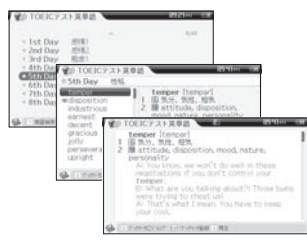

52

辞書の使用

-

検索

#### 検索 **Ⅰ TOEICテスト英単語 - 検索 ┃…………………………………………………………………………** 1. メイン画面で ... を押すと検索画面が表示されます。 2. 検索画面で検索する単語をアルファベットで入力し、 (……) を押すと結果が表示されます。 **WE TORCY 3 LYBR** \_\_\_ - Ist Day ##  $=$  2nd Day **COL** - Brot That  $-111$  $-415.0$ **WE TOUCE 23 NEW CRITIST**  $= 6450q$ - 7th Day \_\_ milt - Ist Day ### - Sth Day \$101  $=$  2nd Day **COL CONTRACTOR** --- 4th De A HAFINDLIN **B REMOVED**  $CMBB$  $-645$  Day

 $-225$  Day  $-818$ 

- State Chase - Ministry

ALL'IMMARTINIANOGUI

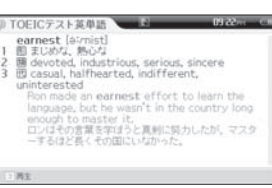

#### iriver | Chapter2 辞書の使用

## 検索

5

| TOEICテスト英単語 - ブックマーク登録 | …… | TOEICテスト英単語 - ブックマーク移動 | ……

クマークに登録されます。

CONTRACTOR & ORIGINAL COMPANY \_\_\_ disposition (depart) and EPSPESIERE UND WAS 2 B character, majories personality, spirit. hersher kinerit This interest he frustrating at times will TOFICES KIND TORRES Source: tonn. disposition (dependant) - Bennetten **B** character, make-up, personality, spirit. temperament This job can be frustrating at times, an een A l'interesse cons should five porteone with a cain disposition この作業は何からもだから決ませいるからしれないの ア、緑のたな時間た人を置うべきた。 A COnservation Conservation

1. 単語の詳細表示で | ※ | を押すと検索した単語がブッ | 1. 単語帳や単語の詳細画面で | ■ 。 を押すと登録したブ

ックマークに移動します。

- Sth Day - Hill

nicananto

**MODELLAND** 

@ Timeston

**SALARE** 

**SEC** 

Gracious

**Lingham** 

**State Columns** 

**All carrier** 

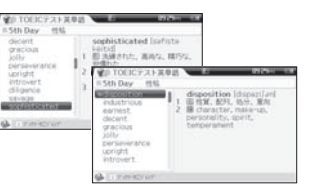

## 検索

54

辞書の使用

**College** 

演界

#### 1. 単語の詳細表示で ■ を押すと検索した単語や例 文の音声が再生されます。

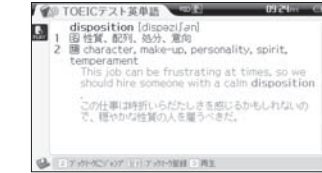

#### iriver I Chapter2 辞書の使用

検索結果の応用 <sub>変更したフォント サイズやプレビュー形式は、辞書ごとにそれぞれ適用されます。</sub>

| 画面の変更-拡大/プレビュー形式 |………………………………………………………………

#### 拡大

 $\sim$ 

1. 検索リストや検索結果画面で | ☆ | を押してフォント サイズを3段階に調節できます。

#### プレビュー形式 式を3種類から選択できます。

**STATISTICS** 

**RNY/HMR** 

*<u>INCOME</u>* 

speak /styll

kerv'spoikn/)

BS12c00011 m3688 sprecars

special (BT), cf. speech)

| 日にVINELAが出す。レーベる<br>|特を言う、口をさく<br>! 日にVINELAのC\_については

読をする、 読者する(molio A)

speechilon, about), L. L'MA CHINGIBH STA

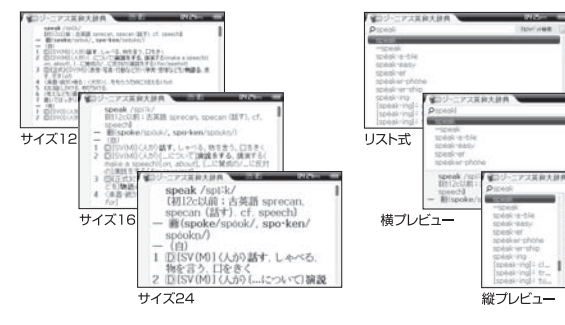

# 辞書の使用 検索結果の応用

## 検索結果の応用  $\frac{1}{\sqrt{2}}$

| 画面の変更-簡略表示/拡張表示 |…………………………………………………………………

56

辞書の使用

-

検索結果の応用

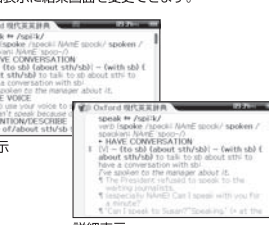

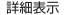

### iriver | Chapter2 辞書の使用

## 検索結果の応用

50

#### 1. 検索結果画面で | | を押すと、単語が単語帳に 各辞書ごとに登録されます。

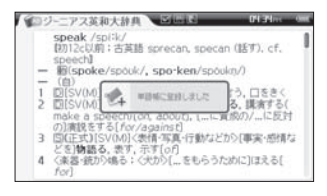

2.すでに登録されている単語の場合は、 ■ をもう 一度押して単語帳から削除します。

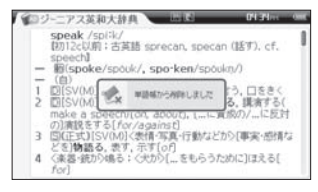

57

参考

■単語帳の詳細な使用方法は、131~137ページを参照してください。

**|単語帳|………………………………………………………………………………………**………

## 検索結果の応用

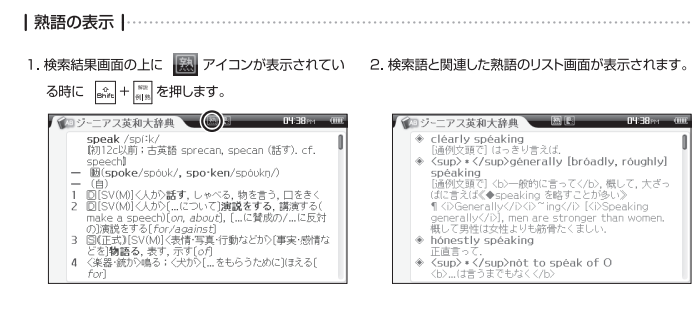

58

#### 参考

■検索した見出し語によって検索結果画面での熟語や活用、例文は収録されていない場合があります。 ■ 拡張表示の時には、画面の トにアイコンが表示されません。当該内容と解説が一度に表示されます。 ■ 設定方法は、「設定 辞書-表示設定-結果画面」を参照してください。 (→P.174〜176、177) 熟語や活用、例文の検索をキャンセルする場合は、

#### iriver | Chapter2 辞書の使用

● Oxford 現代英英辞典

take m /terk/

► CABBY/LEAD

ont off the hus

vorh nom

another:

**検索結果の応用** ※※大隊、商務等のために見出し語と関連する表現、用法、

09:36 ...

#### | 解説の表示 |

る時に | # | を押すと、当該単語の解説のプレビュー すと、活用内容が表示されます。 が表示されます。 (例文が選択された場合は、 ....... をもう一度押します。)

- verh (took /trk/ taken /terkan/)

 $1 - \frac{1}{2}$  fth (with you)  $-$  sth (to sb)  $-$  (sb) sth

[VN] I forgot to take my bag with me when I

IVNI It's too far to walk-I'll take you by car.

[VN + adv. / greg] to make sb/sth go from

to carry or move sth from one place to

2 to go with sb from one place to another,

especially to quide or lead them:

.検索結果画面の上に ■ アイコンが表示されてい 2. w 2. \* 2 を押して活用を選択してから ● を押

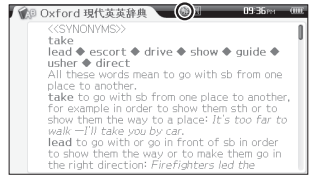

#### 参考

■検索した見出し語によって検索結果画面での熟語や活用、例文は収録されていない場合があります。 ■ 英語辞書の拡張表示時には、画面の上にアイコンが表示されません。当該内容と解説が一度に表示されます。 設定方法は、「設定 辞書-表示設定 結果画面」を参照してください。(→P.174~176、177) ■熟語や活用、例文の検索をキャンセルする場合は、 |■■ を押します。

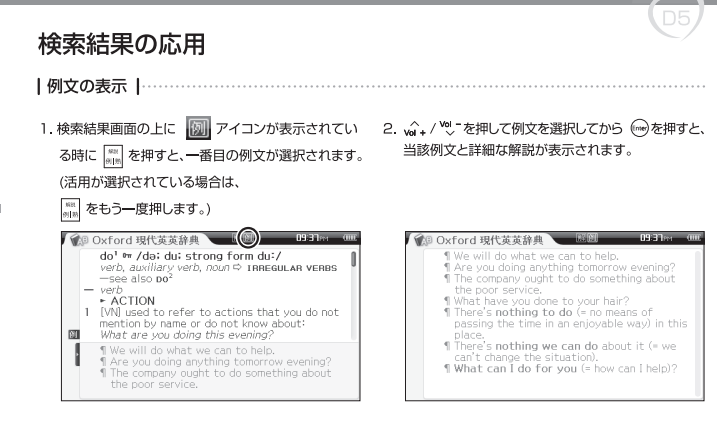

#### 参考

60

辞書の使用

**検索結果の応用** 

■ 検索した見出し語によって検索結果画面での熟語や活用、例文は収録されていない場合があります。 ■ 拡張表示時には、画面の上にアイコンが表示されません。当該内容と解説が一度に表示されます。 設定方法は、「設定-辞書-表示設定-結果画面」を参照してください。(→P.174~176、177) ■ 熟語や活用、例文の検索をキャンセルする場合は、 |■■ を押します。

#### iriver | Chapter2 辞書の使用

## 検索結果の応用

|履歴の表示|

1. 辞書のメイン画面で | ||||||||||||を押すと、一度検索した見 2. √ 2+/ (\*) を押して見出し語を選択してから 出し語のリスト画面が表示されます。

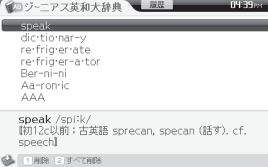

# (ine) を押すと、検索結果画面が表示されます。

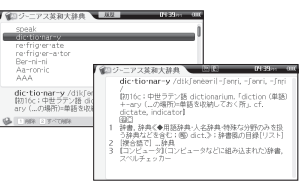

 $61$ 

#### 参考

■見出し語や熟語の履歴リストでは、最大1.000件まで表示できます。

■履歴に保存されている見出し語や熟語を再検索した場合は、検索語の位置が最新のものに変わって表 示されます。

■ BBG を押すと、前の画面に戻ります。

## 検索結果の応用

|履歴の削除 |

#### 削除

62

辞書の使用

6条結果の応用

1. 履歴リストで ( ) ( ) を押して削除する見出 し語を選択してから |q || を押すと、選択した見出し 語が削除されます。

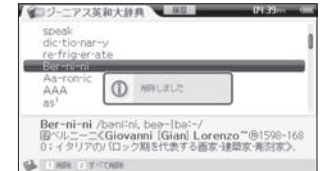

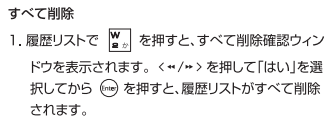

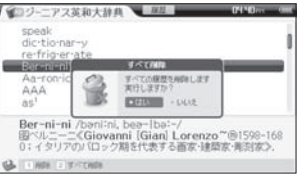

#### iriver I Chapter2 辞書の使用

## 検索結果の応用

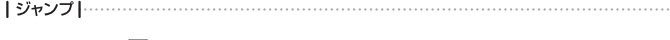

されます。

1. 検索結果画面で ■ を押すと、選択カーソルが表示 2 3.1 (2) イ >を押してジャンプする単語を選択します。 <sub>Bike</sub> + >> を押して選択範囲を拡張できます。

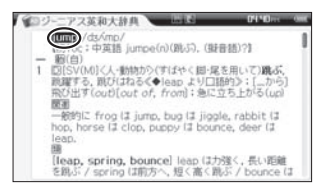

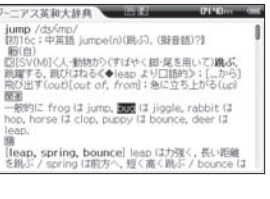

#### 参考

■ 日本語、漢字は、1音節ずつ移動または選択されます。

■ 英語は、単語ごとに選択されます。

■ジャンプ機能で移動した単語の結果画面でも再びジャンプできます。

■ジャンプ機能で探した単語のリストは、最大10件まで保存されます。

#### 参考

■ 見出し語一括検索では、すべての辞書の履歴を削除できます。

## 検索結果の応用

3. ジャンプする単語が選択された状態で (◎)を押すと、 4. vo1+/ <sup>vo</sup>2 を押して辞書を選択してから ◎ を押すと、 ジャンプ可能な辞書リストが表示されます。 選択した見出し語の結果画面が表示されます。

r.

#### ーマッポ新士検査 and d **INFORMATION** jump /ds/mp/<br>fantée : 由英語 jumpe(n)(別引), (報音語)2] of<sup>2</sup> /av,無声子音の前で a<br>f, (略式)の早い発話におい  $\sqrt{2}$ **BEETH of** て子音の前で a/ **IESTINOE BEETROP-**图(注册集)=have **BEKIN OF-**圖面 have/ev/の死音つつ り、通伊国加動車の後に、特に ESIBI of / dated / ... 助動詞+have+過去分詞」の ■ OF ケーブル [leap, spring, bounce] leap は力強く, 長い距離<br>を跳ぶ / spring ほ配方へ, 短く高く跳ぶ / bounce は

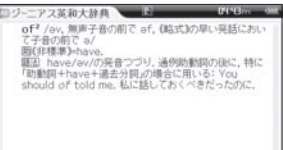

F

[Dícple]

#### Chapter 4

## マルチメディア

68 基本操作方法 メニューの選択 マルチメディアモードの変更 70 テキストビューワー ファイルの選択 ファイルの表示 - 自動スクロールのオン/オフ 94 自動スクロールの速度設定 文字サイズの設定 自動文章連結 指定ページへのジャンプ ブックマークの設定 単語の検索 79 CSDビューワー ファイルの選択 ファイルの表示 - 指定ページへのジャンプ  $102$ ブックマークの設定 表示方法の変更 拡大/縮小 コヒズン

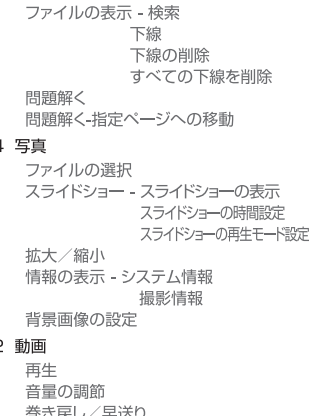

104 フラッシュ ファイルの選択 105 ミュージック 音楽ファイルの再生 音量の調節 前曲、次曲の再生/早送り、巻き戻し 再生モードの設定 イコライザーの変更 視覚エフェクト アルバムアートの表示 クイックリストの追加 再生 管理 プレイリストの再生

#### 114 FMチューナー FM放送を受信する 放送局の選局 よく聴く放送局を登録する (手動プリセット) 登録したプリセットの削除 ステレオ/モノラルを切り替える よく聴く放送局を登録する (オートプリセット) プリセットモードでの選局 FM録音 124 ボイス録音 ボイス緑音 再生モードの変更 ファイル情報の表示

### iriver | Chapter4 マルチメディア

## 基本操作方法 | メニューの選択 | 1. MENU を押すと、「メニュー」選択画面が表示されます。 2. w + / 2. を押して使用するマルチメディアを選択し、 を実行します。 マルチメディア マルチメディア 1 テキストビューワー  $CSDF_1 - C$

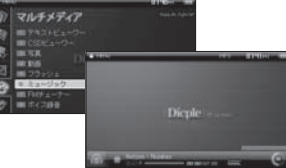

参考

**DRI 323** 

**DOI: 652** ■フラッシュ

■ミュージック

■FMチューナ ■ポイス録き

68

시스

基本操作方法

- | ※ | を押すと、マルチメディアをすぐ実行できます。
- MP3やFMラジオを実行した状態で辞書や付加辞書、学習機能、電子手帳、設定などの様々な機能を同時 に使用できます。
- MP3やFMラジオを実行した状態で 「※つを押すと、ステータスバーがなくなり、画面の上に実行中のモー ドが表示されます。
- ステータスバーが表示されている状態で [=c] を押すと、マルチメディアを終了します。

### iriver I Chapter4 マルチメディア

## 基本操作方法

|マルチメディアモードの変更 |……………………………………………………………………

1. MP3、FMラジオまたはボイス録音の実行状態で ■ を押すと、モード選択画面が表示されましてす。

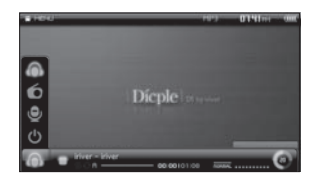

2. wi+/ vo- を押して変更したいモードを選択してから (…)を押すと、選択したモードに変更されます。

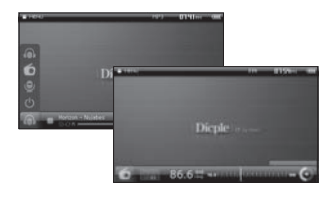

69

#### 参考

■ モード選択画面の表示アイコンは、次のとおりです。

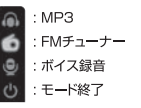
# テキストビューワー

|ファイルの選択|

1. メニューでテキストビューワーを選択すると、 テキスト リスト画面が表示されます。 (2, / %)- を 押してフォルダを選択してから \*> を押すと、選択し たフォルダが開きます。また、 く \*\* を押すと、前のフ ォルダに移動します。

2. い./ ツ を押してテキストファイルを選択してから (…) または \*>を押すと、選択したファイルが表示さ れます。

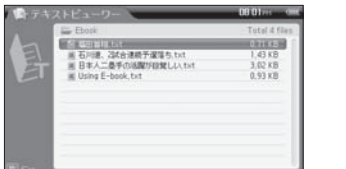

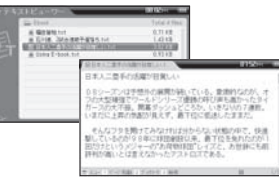

参考

70

 $412$ 

- | | | | | | | | | | | | | | | | を押して1ページずつ移動できます。 ■ 22 + | 1938. / | 2081. を押すと、前/後に10ページずつ移動できます。
- | を押すと、辞書のジャンプ機能を使用できます。(→P.63~64)
- を押すと、前の画面に戻ります。  $\overline{=}$  rsc

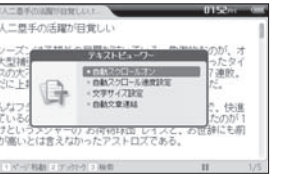

iriver I Chapter4 マルチメディア

Ⅰファイルの表示-自動スクロールのオン/オフⅠ 1. テキストファイルが表示されている状態で■を

押すと、「テキストビューワー」ウィンドウが表示され

ます。、、/ ツェを押して「自動スクロールオン/

オフ」を選択してから (…)を押します。

テキストビューワー

图目

B\*

 $08$ 

つの ガー

いま

駆 自だ

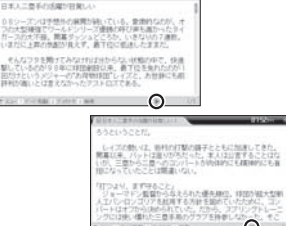

2. テキストファイルが表示されている状態で ー

 $\pm \tau$ .

# テキストビューワー

|ファイルの表示-自動スクロールの速度設定 |

1. テキストファイルが表示されている状態で■■を押 すと、「テキストビューワー」 ウィンドウが表示されま す。いい/ツェを押して「自動スクロール速度設定」 を選択し、(inte) を押します。

#### mst<sub>m</sub> 图目来AT地名加拿大西部门 ろうということだ レイズの 742145-7-開業日本  $-125$ Liが、三春 +自動スクロールオン 向こも自 担になって **CONTRACTOR STATE**  $+979.718$  $-0.01999310$ **RTOIN** 拉大型新  $22 + -1$ 人エバンロフコリアを広用する方針を画のていささがに、コン<br>バートはオフから決められていた。だから、スプリングトレーニ ングには使い慣れた三塁手用のグラブを持参しなかった。そこ **Collect Bldg.** In the place in 1980.

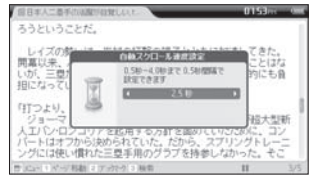

2. < \* / \* > を押して速度を選択し、 ◎を押して設定

します。

#### iriver I Chapter4 マルチメディア

# テキストビューワー

|ファイルの表示-文字サイズの設定|

1. テキストファイルが表示されている状態で■ を押 すと、「テキストビューワー」 ウィンドウが表示されま す。 いい / ( を押して「文字サイズ設定」を選択し、 (From)を押します。

2. w + / 2 を押してサイズを選択し、 ◎ を押して 設定します。

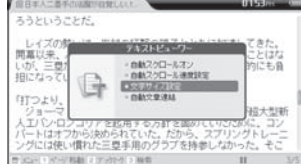

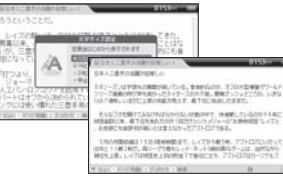

73

Ū

#### 参考

■テキストファイルが表示されている状態で文字サイズを変更すると、テキストファイルが再ロードされて 最初のページから表示されます。

72

■設定した自動スクロール速度は、自動スクロールがオンの時に確認できます。

# テキストビューワー

74

 $\frac{1}{2}$ 

|ファイルの表示-自動文章連結 |

1. テキストファイルが表示されている状態で ■ を押 2. (2) 4 / 2 をオンにし、(※) を押すと、改行によって すと、「テキストビューワー」ウィンドウが表示されます。 3. / <sup>W</sup>: を押して「自動文章連結」を選択してから から (me) を押します。

#### mst<sub>m</sub> 图目有人三角系统国际国际时 (1) 日本人二世手の活躍が目覚しい アキストビューワー フの大型線 ホウイ ガースの大 +自動スクロールオン 30.97 いまだに上る - 白動スクロール連席設定 G  $+2797427322$ モルカニ  $+2-18$ 怒している たのが 回だけというメンヤーの わ何初林国 レイスと、の世辞にも前 評判が高いとは言えなかったアストロズである たいいい インストレート はまいしょう

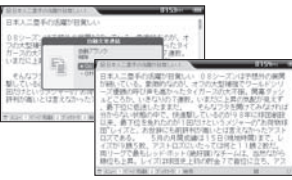

できるアキを自動的に処理して表示できます。

50

#### iriver I Chapter4 マルチメディア

# テキストビューワー

|ファイルの表示-指定ページへのジャンプ |

1. テキストファイルを表示している状態で Pas を押 すと、「ページジャンプ」ウィンドウが表示されます。 2. 移動先のページ番号を入力してから (2) を押すと、 指定したページにジャンプします。

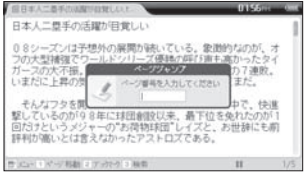

DELTRENGENHER THE R. P. LEWIS CO., LANSING MICH. →まだに +面の はバクルエラなF 11Mの過去型するワーク、そして、通話 、ちなん、クラストの日本には世界、WITTが出るわたし、136の世界のホーミリーフ。そして、選択<br>- 型のラというメジャーのプロト国語(WITTが出るわたる)5日の対キソストース戦力(日田では、前日の<br>- 国内の個いとはまえなかった。 着ホームランを飲る、種科の解散者になった。<br>- 評判の個いとはまえなかった。 着ホームランを飲る、種科の解散者になった。 **STRONGO PART** 。<br>「彼には素晴らしい情報性がある。併設プレーもグレートだ」<br>れた、打撃の内では2割7から度、休憩室3割ち休息マー? てくれたらまうことはないよ THOMAS CRANE CARE

75

参考

■存在しないページを指定した場合は移動しません。

# テキストビューワー

| ファイルの表示-ブックマークの設定 |

1. テキストファイルを表示している状態で |sw| を押 すと、「ブックマーク」ウィンドウが表示されます。

01550

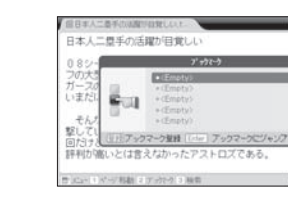

2. wi+/ vo. を押して保存したいブックマークリストを 選択してから | ※ | を押すと、現在のページがブック マークに登録されます。

**Septim** 

#### 日本人二世手の活躍が目覚しい CITE SOME 5 SWOL. WHILE ARE いまた Clarence . 381 リバプックマーク契約 バーニ プックマークビジャンプ 高於 評判が高いとは言えなかったアストロズである。 作文コミアップ相談 2019年6月1日

# iriver | Chapter4 マルチメディア

# テキストビューワー

|ファイルの表示-ブックマークの設定 |

- してから いい / 2 を押してブックマークを選択します。
- 3. 保存されているブックマークを探すには、 | を押 | 4. を押すと、保存されているブックマークのページ が表示されます。

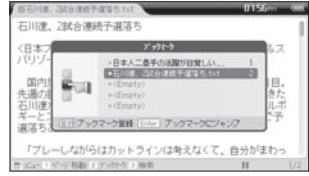

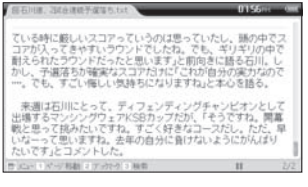

参考

76

# テキストビューワー

78

 $\frac{\Delta}{\Delta}$ 

参考

| ファイルの表示-単語の検索|

1. テキストファイルを表示している状態で [5] を押す と、「検索」ウィンドウが表示されます。

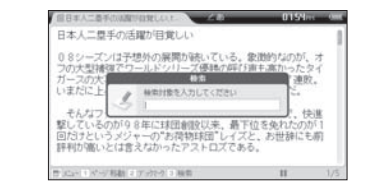

#### 2. 検索したい単語を入力してから (…。) を押すと、入力 した単語が赤色に表示されます。

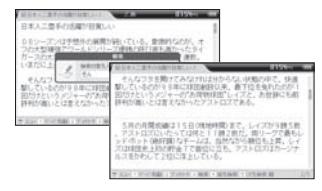

■ 日本語や中国語の電子ブックのファイルの場合は、 【 や 】 を使って各言語の文字や記号が入力できます。

■ ■ または ■ を押して前や次の検索語を確認できます。

■ 入力した検索語がファイル内に存在しない場合は、検索語入力ウィンドウが閉まり、表示中の画面がそのまま 維持されます。

# <u>iriver</u> Chapter4 マルチメディア

# CSDビューワー

|ファイルの選択|

1. メニューでCSDビューワーを選択すると、CSDリスト の画面が表示されます。 vg + / <sup>vo</sup> 」 を押してフォル ダを選択してから \*>を押すと、選択したフォルダが 開きます。また、くゃを押すと、前のフォルダに移動し

2. (a) / (w) を押してCSDファイルを選択してから (me) または +> を押すと、選択したファイルが表示 六カます.

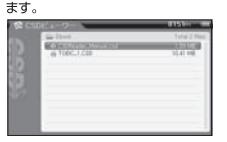

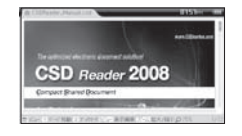

- 参考
	-
	- 2 + FREE / RREE を押すと、前/後に10ページずつ移動できます。
	- | を押すと、辞書のジャンプ機能を使用できます。 (→P.63~64)
	- Feecl を押すと、前の画面に戻ります。
	- CSDファイルを製品に転送する場合は、iriver plus 3を使って転送することをお勧めします。 自動的に製品のスペックに合わせて変換されて保存されます。但し、変換されたファイルを表示できるブ ログラムが必要です
	- 他のプログラムを使って転送した場合は、CSDファイルを表示できない場合があります。

# CSDビューワー

┃ファイルの表示 指定ページへのジャンプ |

1. CSDビューワーを表示している状態で ■ を押 すと、「CSDビューワー」ウィンドウが表示されます。 そこで val+/ vol-/< \*/ \*>を押して「ページジャン プ」を選択してから (…) を押します。

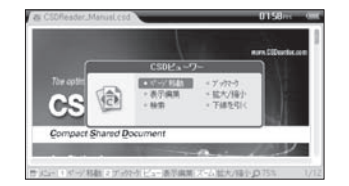

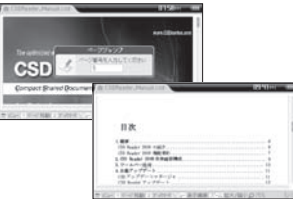

80

시스

cspt

■存在しないページを指定した場合は移動しません。

■ . を押すと、ページ移動をすぐ実行できます。

2. 移動先のページ番号を入力してから (…) を押すと、指 定したページに移動します。

# iriver I Chapter4 マルチメディア

# CSDビューワー

|ファイルの表示-ブックマークの設定 |

- 1. CSDビューワーを表示している状態で を押す と、「CSDビューワー」ウィンドウが表示されます。 wa+/ <sup>vol-</sup>/< \* / \* > を押して「ブックマーク」を選 択してから (…) を押します。
- 2. val+ / vol- を押して保存したいブックマーク リスト を選択してから | .... | を押すと、現在のページがブック マークに登録されます。

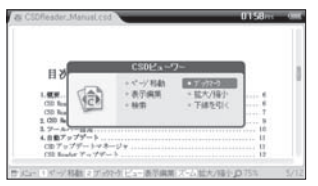

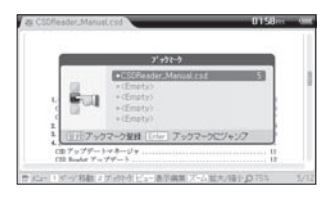

 $\mathsf{R}$ 

#### 参考

■ BBC を押すと、前の画面に戻ります。

■■』を押すと、ブックマークをすぐ実行できます。

# CSDビューワー

| ファイルの表示-ブックマークの設定 |

てから val+ / 2 を押してブックマークを選択します。

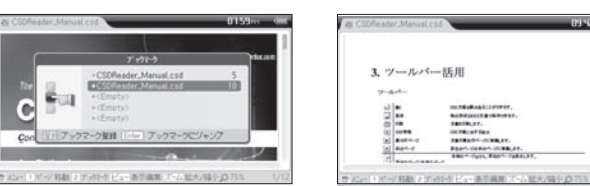

3. 保存されているブックマークを探すには、 2 。 を押し 4. (ee) を押すと、保存されているブックマークのページ に移動します。

**INTER-**

# iriver I Chapter4 マルチメディア

# CSDビューワー

|ファイルの表示-表示方法の変更 |

- 1. CSDファイルを表示している状態で ■を押す と、「CSDビューワー」ウィンドウが表示されます。 √ → / <sup>vo</sup> / < \* / \* > を押して「表示変更」を選択 してから ( ) を押します。
	- mssa  $CCDL \rightarrow C$  $-19.008$ A STATISTICS.  $-129/18$  $-TaB B B$ *SAFERNIA HOME* il seco **Band-Gened-Millen av AMLS Cats, MANS Call LTD** Same cannot にいいだっておきファックウドン一番示意第スーム社大学中の75%
- 2. 2. / vol -/< \* / \*>を押して画面の表示方式を選 択してから (灬)を押すと、表示方式が変更されます。

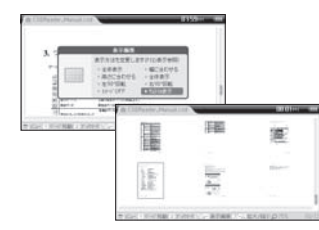

■ 2 + 3 を押すと、表示変更をすぐ実行できます。

■「表示変更」で「イメージ OFF」を選択した時に表示されるテキストでのみジャンプや検索、 下線機能が使用できます。

# CSDビューワー

|ファイルの表示-拡大/縮小|

1. CSDファイルを表示している状態で ■ を押す と、「CSDビューワー」ウィンドウが表示されます。 そこで vol+/ vol- /< \* / \* > を押して「拡大/縮小」 を選択してから(『『eeyを押します。

**CRAIR AND**  $+7 - 7 + 7$ A APAIA MAIL  $-$  THES (2) ومعدولة **CARDINAL CORPORA Black depart stressed SALE CALL EAST TABLES** Kim リダーノ移動ファックトボーン 過ぎ過常 ズーム 結大/陽小口75%

■ | 友押すと、拡大/縮小をすぐ実行できます。

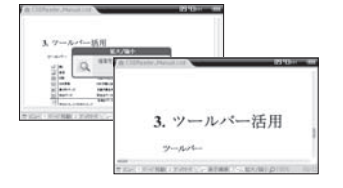

2. < \* / \* > を押して倍率を選択し、 (me)を押して設定

します。

## iriver I Chapter4 マルチメディア

# CSDビューワー

|ファイルの表示-検索 |

- 1. CSDファイルを表示している状態で を押す と、「CSDビューワー」ウィンドウが表示されます。 wa+/ <sup>vol-</sup>/< \* / \* > を押して「検索」を選択してか ら (一) を押します。
- 2.「検索」ウィンドウに検索対象を入力してから (☞)を 押すと、入力した対象が領域として選択されます。

CSD Reader 2008

85

ة.<br>أ

π

#### The authorized electronic document solutions **CS BAAA** reng<sub>a</sub> co  $-44.49.8$  $-2 - 1988$ Compas → 拡大/接 - 海平磁集  $A \approx 1$ にっぽ データ検討 オブラクタ ビュー番号編集 ズーム 拡大/幅小点/5%

#### 参考

■選択された領域では、→ を押して辞書のジャンプ機能を使用できます。(→P.63~64) ■ . または ■ を押して前や次の検索語を確認できます。

参考

# CSDビューワー

|ファイルの表示-下線 |

1. CSDファイルを表示している状態で ■ を押す と、「CSDビューワー」ウィンドウが表示されます。 vol+/ <sup>vol-</sup>/< \*/ \*>を押して「下線」を選択してか ら (me) を押します。

#### $0002 -$ FORMAS, EXCHAPTIVE TAXMASS COLOR COLORED AND cases. trained for advertises or entertained at the contracts. **CRAIN AND IN** A APAIA SEA ーイブックさう MAY. ● 拡大/輸小 - 海尔福度 **CHESTARIO** Volumber of C P-11 0 Blizid-exhibiterated at 27 ためい リマージ科師 ミアックタービュー表示病院 ズーム 結大/福小口 75%

2. vo. / <sup>vol-</sup>/ \* > を押して下線を入力する対象を選択 します。 |aåe| + ⇒> を押して選択範囲を拡張でき ます。

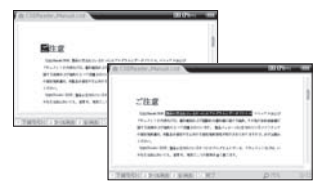

# iriver | Chapter4 マルチメディア

# CSDビューワー

|ファイルの表示-下線 |………………………………………………………………………………

3. 日。 を押すと、選択した範囲に下線が入力されます。

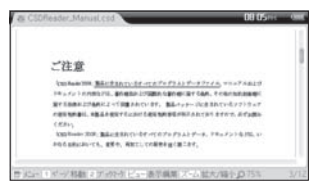

87

Ñ

**CSDIE** 

ü

# CSDビューワー

|ファイルの表示-下線の削除|

1. CSDファイルを表示している状態で ■ を押すと、 2. ω +/ 2/ \*>を押して下線を削除する対象を選択 「CSDビューワー」ウィンドウが表示されます。 <br />
します。 $\frac{c}{\sin \theta}$  + \*> を押して選択領域を拡張でき そこで va+/ <sup>vo</sup>/ /< \* / \* > を押して「下線」を選択 してから (……)を押します。

#### nn er. rents on A STATISTICS  $4.7 - 72 - 3$  $+10 + (10)$ 一再行編集 **BYWATTERON** ICELSING TOP: 第2:450000 07:00 07:373.23 デール、アキュメントをプレット POSSENION-CL. 894, WELL-CORRENTED ためい リマージ科師 ミアックタービュー表示病院 ズーム 結大/福小口 75%

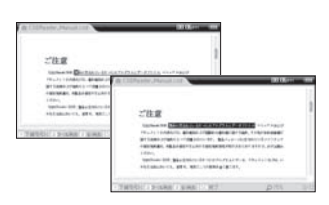

ます。

# iriver | Chapter4 マルチメディア

# CSDビューワー

|ファイルの表示-下線の削除 |-

3. ※ を押すと、選択した範囲の下線が削除されます。

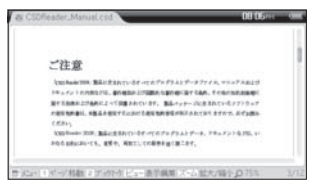

ü

# CSDビューワー

| ファイルの表示-すべての下線を削除 |……………………………………………………………

1. CSDファイルを表示している状態で ■ を押 すと、「CSDビューワー」ウィンドウが表示されます。 vo1+/ <sup>vol-</sup>/ < \* / \* > を押して「下線」を選択してか ら (me) を押します。

90

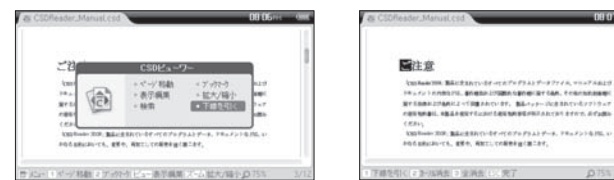

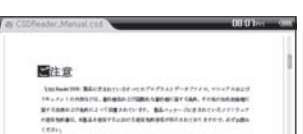

2. 5. を押すと、下線がすべて削除されます。

#### iriver I Chapter4 マルチメディア

# CSDビューワー

**MONTHSTEIN MARTIN** 

ALCOHOL: MANUFILM THE STREET S. FISH.

| 問題解く |

1. 問題解きのCSDファイルを選択すると、 「問題解き方式の選択」ウィンドウが表示されます。 そこで www. ^ <br />
"<br />
を押して方式を選択してから (From)を押します。

The area was a statement of the

2 1番目の問題から画面に表示されます。 音声データがある場合は、自動的に音声がでます。 数字キーを押して答えを選択します。

きます。) **STATISTICS** enners **WAS NOT**  $(1, 1, 1, 1)$ 

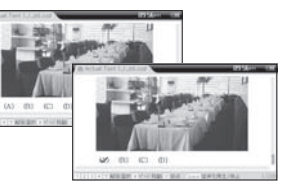

を押すと、音声を再生または一時停止で

#### 参考

■「問題解き方式」で「本番」を選択した場合は、音声を任意に再生または一時停止できません。 右下に指定された時間と進行時間が表示されます。指定された時間が過ぎると、自動的に採点が開始さ れます。

# CSDビューワー

|問題解く|

3. ※※※】を押して次の問題を表示します。

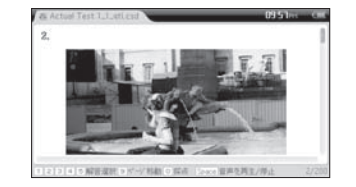

4. 最後の問題まで解いてから 。。を押すと、 採点結果が表示されます。

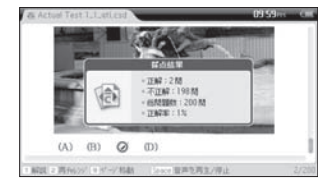

# iriver | Chapter4 マルチメディア

# CSDビューワー

|問題解く | ………………………………………

- 5. [ESC] を押して採点結果表示ウィンドウを閉じてから | 問題解きウィンドウで | 。 を押すと、 ■ を押すと、問題の解説が表示されます。
	- 「指定ページへの移動」ウィンドウが表示されます。 そこで移動するページを入力してから (※)を押すと、 指定したページに移動します。

| 問題解く-指定ページへの移動 | ……………

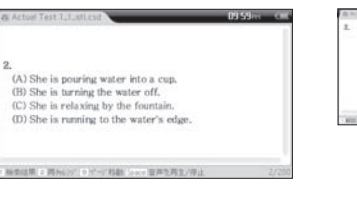

. Health insurance premiums rose -- System than standport door the last first search (A) almost (3) more 400 month  $Q$  much

#### 参考

■問題解きの正答表示及び解説画面では、 ジャンプ機能をサポートしません。

参考

■実際には存在しないページを指定した場合は 移動しません。

92

GSO

ᆔ

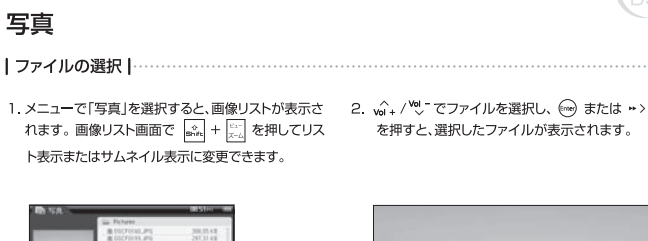

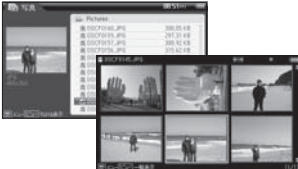

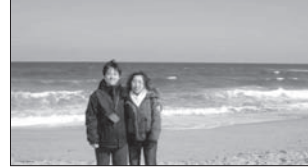

参考

■ プレビュー画面は、画像ファイルにサムネイルのイメージがある場合にのみ表示されます。 (iriver plus 3を使って画像ファイルを転送する場合は、自動的にサムネイルのイメージが追加されます。)

#### iriver I Chapter4 マルチメディア

写真

| スライドショー スライドショーの表示 |

■ を押すと、スライドショーが開始されます。 再び押すと、スライドショーが停止します。

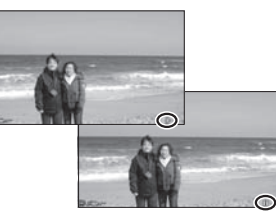

参考

- 解像度の高い画像ファイルの場合は、速度が落ちます。 iriver plus 3を利用して画像ファイルを保存すると、 LCDのサイズに合わせて自動的に変換されてから転送されます。
- ■リスト画面でフォルダを選択してから \*> を押すと、選択したフォルダが開きます。 また、<\* を押すと、前のフォルダに移動します。
	-
- 
- ■写真の表示中に <\*/\*>を押すと前や次のファイルを表示できます。

# 写真

┃スライドショー・スライドショーの時間設定 |

1.写真表示中に | ■ を押すと、「写真」のサブメニュー 2. < → / <sup>ハ</sup>、/ ペ・/ → を押して時間を選択し、<br>- ウィ・バウが表示されます。 ..^. / <sup>w</sup>.' - を細して - - - - - - ◎ を押して設定します。 ウィンドウが表示されます。 (a)+/ <sup>Vo</sup>J を押して 「スライドショー時間設定」を選択し、(一)を押します。

96

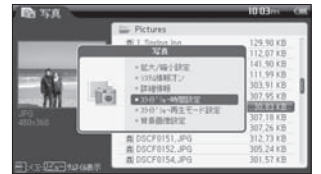

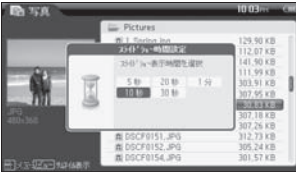

# 写真

50

| スライドショー スライドショーの再生モード設定 |

1. 写真表示中に ■ を押すと、「写真」のサブ メニューウィンドウが表示されます。 12. / 2. / 2. を押して「スライドショー再生モー ……<br>ド設定」を選択してから ( coo) を押します。

iriver I Chapter4 マルチメディア

**District DA NOC** E Pictures 358.05 KB 197.31 x3 +加大/特计数字 305.92 KB **Louiseare COMME** 311.57 KB **COLOR COMMENT PSYCHOLOGY COLOR** 307.26 KB **MATING**  $-14141$ al occytosa .mo 107.95 KB 2. 4+/% /< \*/\*>を押してモードを選択し、 (From)を押して設定します。

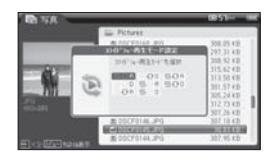

#### 参考

■表示できるスライドショーのモードは、次のとおりです。

#### 通常再生

□□B:メモリのすべてのファイルを再生 □□□:現在フォルダのすべてのファイルを再生

#### シャッフル

**与■B:メモリのすべてのファイルをランダムに再生** 『□□:フォルダのすべてのファイルをランダムに再生

- リピート
- GH:メモリのすべてのファイルをリピート
- □日□: フォルダのすべてのファイルをリピート

#### シャッフル+リピート

GGR:メモリのすべてのファイルをランダムに繰り返し再生 500:フォルダのすべてのファイルをランダムに繰り返し再生

97

ψů

Υü

# 写真

- |拡大/縮小|
- 1. 写真表示中に を押すと、「写真」のサブメニュー 2. 拡大/縮小設定ウィンドウが表示されたら ω → / " ウィンドウが表示されます。 va+/ <sup>voj-</sup> を押して 「拡大/縮小設定」を選択し、(me)を押します。
- 

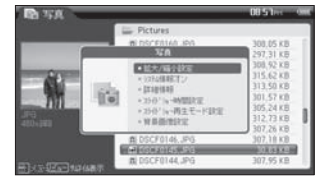

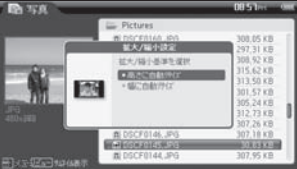

# 写真

#### | 情報の表示 システム情報 |

iriver | Chapter4 マルチメディア

1. 写真表示中に ■ を押すと、「写真」のサブメニュー 2. 画面上にシステム情報が表示されます。 ウィンドウが表示されます。 wi+/<sup>vel</sup>, を押して「システム情報のオン(オフ)」 を選択してから (me) を押します。

095766 308.05 KB  $350$ 297.31 KF 308, 92 KB 315.62 KB 313 50 KB  $+$  Driaminal 301,57 KB +150" is -MODUCK 305.24 KB +150 L-B1 F-RB1 312.73 KB  $-$  10 0126/042101 307.26 KB 307.18 KB **MORANAI** 307.95 KB 98

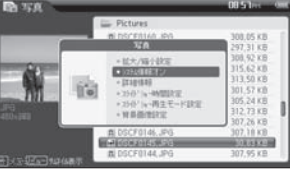

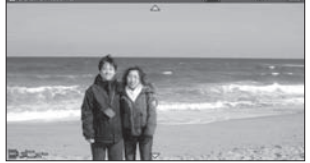

#### 参考

■拡大/縮小は、画像ファイルの解像度がLCDの解像度(480x272)より高い場合にのみ適用されます。 ■画像ファイルのサイズが幅より高さが大きい場合は、拡大/縮小の設定と関係なく高さを基準にLCDに 合わせて表示されます。

# 参考

■ 2 + 2 を押すと、「システム情報のオン(オフ)」をすぐ実行できます。

# 写真

ます。

#### | 情報の表示-撮影情報 | …

1. 写真表示中に ■ を押すと、「写真」のサブメニュー 2. 写真の撮影情報が表示されたら、 √ ↓ / ℃ を押 してスクロールします。 ウィンドウが表示されます。 √ √ / <sup>№</sup> を押して「詳細情報」を選択し (☞) を押し

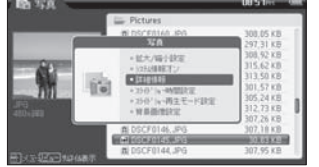

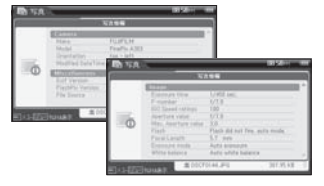

# 写真

| 背景画像の設定 |

1. 写真表示中に ■ を押すと、「写真」のサブメニュー 2. 選択したイメージが背景画像に設定されます。 ウィンドウが表示されます。 vol + / <sup>vol</sup> <sup>-</sup> を押して「背景画像設定」を選択し、(me)を 押します。

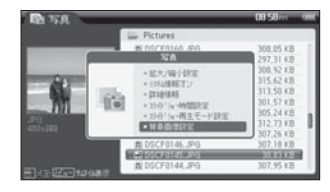

iriver | Chapter4 マルチメディア

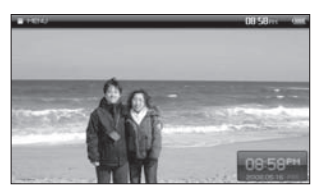

Ymi

101

参考

■撮影情報は、デジタルカメラで入力したEXIF(Exchangeable Image File Format)の情報に基づいて 表示されます。

動画

1. メニューで「動画」を選択すると、動画リストが表示 されます。 ( 2 → / <sup>vol</sup> → を押してフォルダを選択して から →>を押すと、選択したフォルダが開きます。 また、 く \*\* を押すと、前のフォルダに移動します。

102

動画

09:46 - 0 **COMMA** Tatal 3 6 **EXPERIMENTATION EXPERIENCE** Enter products and<br>
Fig. D5) doctor, who, s02e03, ws. . 138,67 MB<br>
Fig. Freechal GroGro OP, avi 10.64 MB

2. 3. / ツ を押して動画ファイルを選択してから ( (2) または » > を押すと、選択したファイルが再生 されます。

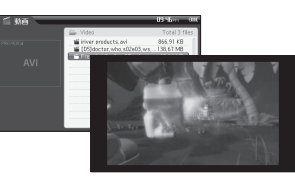

#### 参考

- リスト画面でファイルを選択すると、左のプレビュー ウィンドウに動画の一部画面が表示されます。
- 神学 夜押して1ページずつ移動できます。
- 再生中に |" を押すと、一時停止、もう一度押すと、再生されます。
- 再生中に | | | | | | | | | w 2 / <sup>| | |</sup> を押すと、画面の明るさを調節できます。

#### iriver I Chapter4 マルチメディア

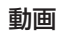

|音量の調節 |………………………………………… | 巻き戻し/早送り |……………………………

1. 再生中に vg→/ vg- または vou- / vou- を押 すと、音量が調節できます。

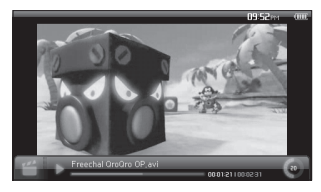

1. 再生中に 〈\*/\*〉または 【\*1 / 【\*1 を押し

続けると、巻き戻し/早送りができます。

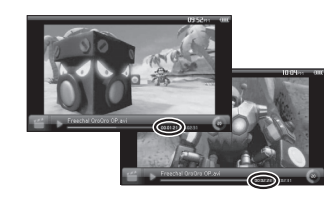

# フラッシュ さまざまなコンテンツやフラッシュゲームを再生することができます。

|ファイルの選択|

10.14-

Total 3 flix

**PULSER** 

 $3127kR$ **733 14 KB** 

示されます。 va + / 201- を押してフォルダを選択して から \*> を押すと、選択したフォルダが開きます。 また、くゃを押すと、前のフォルダに移動します。

1. メニューで「フラッシュ」を選択すると、リスト画面が表 2. vg + / 2. を押してフラッシュ ファイルを選択してか ら ◎または → > を押すと、選択したコンテンツが 実行されます。

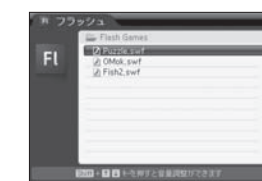

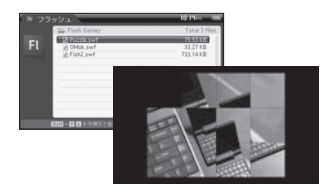

- ■音楽の再生中にフラッシュ ゲームを選択すると、音楽が停止してフラッシュ ゲームが実行されます。
- フラッシュ コンテンツやゲームで使用できるキーは、次のとおりです。
- 

# ミュージック

|音楽ファイルの再生 |

- 1. メニューで「ミュージック」を選択してから N を押 すと、ファイル検索画面が表示されます。 wa+/ <sup>vo</sup> を押してフォルダを選択してから »>を押すと、選択したフォルダが開きます。また、 く\*\* を押すと、前のフォルダに移動します。
- 2. wi+ / vol- を押してファイルを選択してから ■ または ■ を押すと、選択したファイル が再生されます。

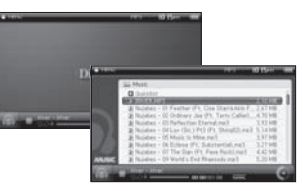

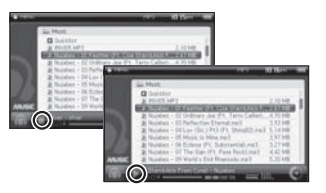

#### 参考

- | | | | | | | | | | | | | | を押して1ページずつ移動できます。
- EBC を押すと、ファイル検索画面が終了します。
- ■ファイル検索画面を閉じた状態で再生中に | " | または [ ] を押すと一時停止し、もう一度押すと、 再生されます。

 $3022$ 

#### iriver I Chapter4 マルチメディア

# ミュージック

- **┃音量の調節 |…………………………………… ┃前曲、次曲の再生/早送り、巻き戻し |…………**
- 1. 再生中に wi+ /<sup>96</sup> は 「VOL-1 / TVOL-1 を押すと、音量が調節できます。

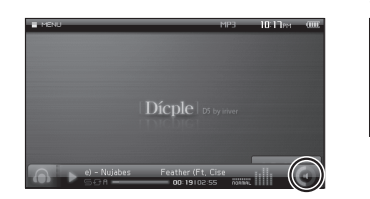

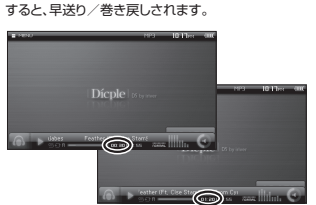

1. 再生中に 〈\*/\*〉 または 【\*1 / ■ を押すと、

<\*/\*>あるいは 【 \* 】 / | \* ] を2秒以上長押し

前曲/次曲が再生され、

参考

A-B区間リビート - 再生中に | 箒| を押して、開始点(A)を指定し、もう一度 | ╬| を押して終点(B)を指 定すると、A-B区間が繰り返し再生されます。 区間リビートを解除するには | 最 をもう一度押します。

# ミュージック

|再生モードの設定|

1. 再生中に | ■ を押すと、「MP3プレーヤー」 ウィンドウが表示されます。 · · · · / <sup>· vol</sup> <sup>-</sup> を押し て「再生モード」を選択し、 ( ine) を押します。

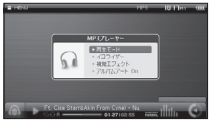

2. 4./% / / \* / \* > を押してモードを選択し、 ( ) を押して設定します。

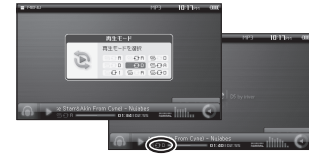

 $107$ 

#### 通常再生 **GGB:メモリのすべての曲を再生 550: 現在フォルダのすべての曲を再生** リピート 5日1:1曲のみをリビート **EGR: メモリのすべての曲をリピート** : フォルダのすべての曲をリピート シャッフル **GBB: メモリのすべての曲をランダムに再生 5日: フォルダのすべての曲をランダムに再生** シャッフル+リピート **GGB: メモリのすべての曲をランダムに繰り返し再生 「5日ロ:フォルダのすべての曲をランダムに繰り返し再生** 参考 ■ 再生モードは、次のとおりです。 (Recordingsフォルダは除きます。)

■クイックリスト/プレイリストを再生した場合は、再生モードを , 国日日, 国日日, 国日日, 国日日に設定して もクイックリスト/プレイリスト内の曲のみが再生されます。(→P.111)

# ミュージック

- |イコライザーの変更 |
- 1. 再生中に を押すと、「MP3プレーヤー」ウィン 2. va+ <sup>/ vo</sup>プ< \*/ \*>を押してイコライザーを選択し、<br><sup>(……)</sup> を押して設定します。 ドウが表示されます。そこで va+/ <sup>vo</sup> を押し、「イ コライザー」を選択してから (me) を押します。

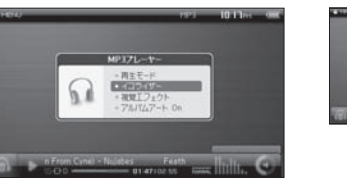

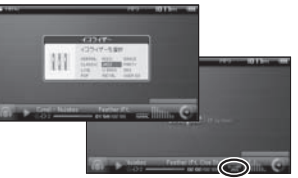

■イコライザーの種類は、下記のとおりです。

NORMAL, CLASSIC, LIVE, POP, ROCK, JAZZ, U-BASS, METAL, DANCE, PARTY, SRS, USER EQ ■ SRSの設定方法は、「設定-MP3設定-SRS設定」を参照してください。(→P.174~176、179)

# iriver | Chapter4 マルチメディア

# ミュージック |視覚エフェクト |

1. 再生中に ■ を押すと、「MP3プレーヤー」ウィン ドウが表示されます。 ( 1 / 2 ) を押して「視覚工 フェクト」を選択して (ma) を押します。

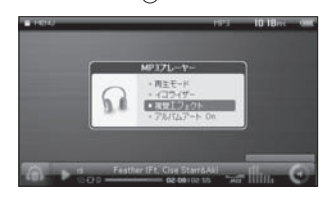

2. wi+/ vol を押して任意のエフェクトを選択し、 「……」を押して設定します。

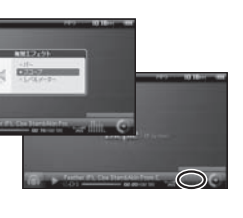

#### 参考

#### ■視覚エフェクトの種類は下記のとおりです。

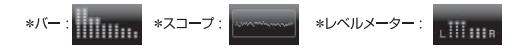

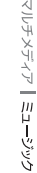

# ミュージック

- |アルバムアートの表示|
- 1. 再生中に を押すと、「MP3プレーヤー」ウィン ドウが表示されます。 ( ) + / <sup>vo</sup> を押して「アルバ ムアート On」を選択してから (me) を押します。
- 2. 画面にアルバムの画像と情報が表示されます。

参考

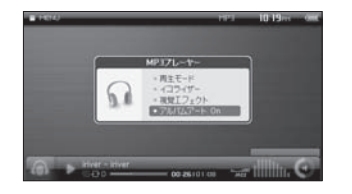

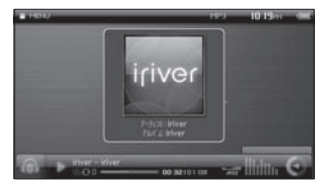

# iriver | Chapter4 マルチメディア

# ミュージック

| クイックリストの追加 | ………………………

1. ファイルリストでクイックリストに追加するファイル を選択してから | # | を押すと、選択したファイルが 「Quicklist]に追加されます。

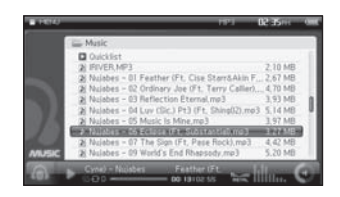

# |クイックリストの再生 | ……………………… 1. ファイルリスト画面で[Quicklist]を選択してから

( www) または →> を押すと、[Quicklist]に登録した ファイル名が表示されます。 任音のファイルを選択してから \*> を押すと、再生 されます。

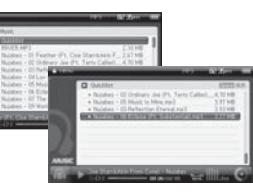

#### 参考

■音楽再生中にファイルリストを呼び出すには「Navilボタンを押します。

■ アルバムアート(ジャケット写真)はiriver plus 3を使用して、MP3ファイルに埋め込みます。

# ミュージック

 $112$ 

マルチメテ

ü

| クイックリストの管理 |

1. [Quicklist]のリスト画面でファイルを選択し、 お押して管理画面に移動します。

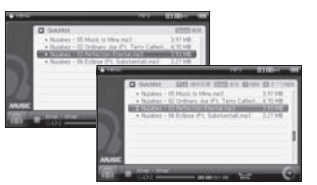

2. 、 +/ <<br />
を押してファイルの順序を変更し、 (※) を押して変更された内容を保存します。また、 ■ を押して選択したファイルを削除でき、 ■ を押すと[Quicklist]に登録したすべての曲を 削除することができます。

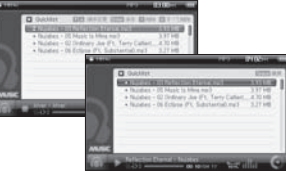

# iriver | Chapter4 マルチメディア

# ミュージック

| プレイリストの再生 |

1. ファイルリスト画面でプレイリストを選択してから (☞)または \*>を押すと、プレイリストのリストが表 示されます。

#### 2. 再生するファイルを選択してから \*>を押すと、 選択したファイルが再生されます。

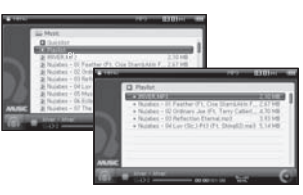

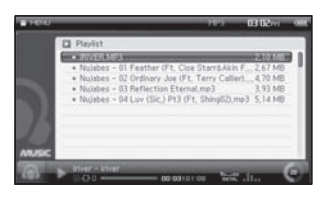

113

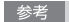

#### ■ iriver plus 3を使用して、オリジナルのプレイリストを管理することができます。

# FMチューナー

IFM放送を受信するI

#### 1. メニューで「FMチューナー」を選択すると、FM放送を受信 します。

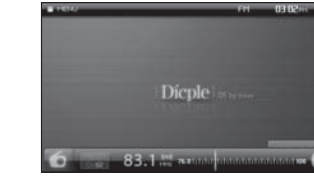

# FMチューナー

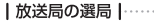

#### 手動選局

1. 7 を押してプリセットを解除した状態で <\* /\* > を押し、周波数をO.1MHzずつ変更して受信 する放送局を選択します。

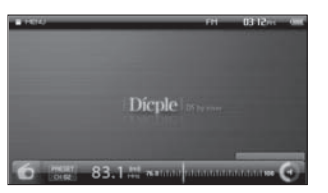

#### 白動選局

1. プリセットを解除した状態で <\*/ \*>を押し続けると、 受信可能な放送局が見つかるまで、自動的に周波数を 変更しつづけます。

115

# **Dícole** 90.4<sup>m</sup> armour

#### 参考

114

公

**ENP** 

- D5はイヤホンコードをアンテナとして使用します。受信状態をよくするためにイヤホンコードをなるべく 長く伸ばしてお聴きください。
- | mec を押すと、FM放送の受信を終了します。

#### 参考

■ プリセットが設定されていると、自動選局機能が作動しません。

# FMチューナー

|よく聴く放送局を登録する(手動プリセット)| ……………………………

- 1. | | を押してプリセットを解除します。 <\* /\* > を押し、登録したい放送局の周波数を選択し、 ■ を押すと、「FMチューナー」ウィンドウが表示され ます。
	- $FMF = -T$ 日本のシストロイ ファレオバモノウル オートフリセット 90.4 M **ARIOLI INNINGARIA**

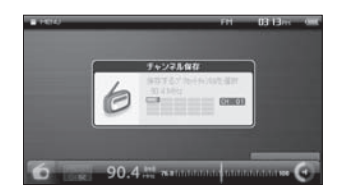

2. wi+/ vol- を押して「チャンネル保存」を選択してから

保存可能なプリセットチャンネル数は20です。

(…) を押すと、チャンネル保存画面が表示されます。

 $\sim$ 

# iriver | Chapter4 マルチメディア

# FMチューナー

|よく聴く放送局を登録する(手動プリセット)|

3. 3. ソッ/<\*/\*>を押して保存するチャンネル番 号を選択してから ( •• )を押すと、選択したチャンネル 番号に受信中の放送局が登録されます。

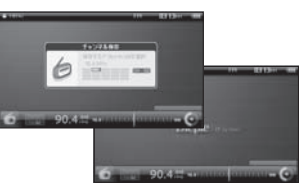

116

公尺

FM<sub>H</sub>

■ すでに登録されている放送局は、チャンネル保存が選択できません。

# FMチューナー

| 登録したプリセットの削除 |…………………………………………………………………………

- 1. 7 を押してプリセットを設定します。 <\* /\* > を押し、削除する放送を選択してから ■ を押すと、「FMチューナー」ウィンドウが表示されます。
	- 2. wi+ / vo- を押して「プリセット削除」を選択してから (From)を押します。

s pro

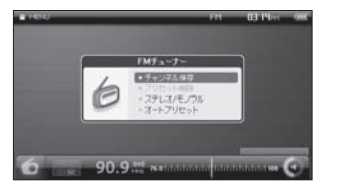

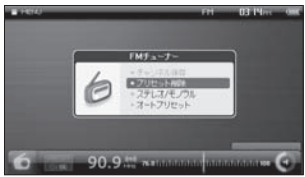

# iriver | Chapter4 マルチメディア

# FMチューナー

|登録したプリセットの削除 |

3. プリセット削除確認ウィンドウで <\*/ \*> を押して 「はい」を選択してから ( me) を押します。 削除をキャンセルする場合は、「いいえ」を選択するか、 [esc]を押します。

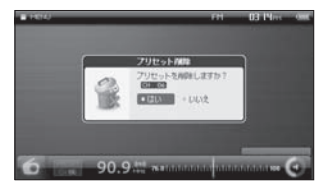

■ 保存されていないプリセットチャンネルは、プリセット削除は選択できません。

# FMチューナー

|ステレオ/モノラルを切り替える|

1. FM放送受信中に ■ を押すと、「FMチューナー」 2. <\*/\*>を押して「モノラル」または「ステレオ」 ウィンドウが表示されます。 (2,/ 20) を押して 「ステレオ/モノラル」を選択してから(~) を押し ます。

# **TMF--T-**

90.9.<sup>11</sup> **ATIONICAL PRODUCTS** 

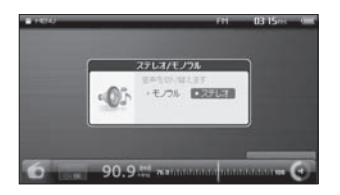

を選択し、(灬) を押して切り替えます。

### iriver I Chapter4 マルチメディア

# FMチューナー

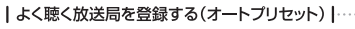

- 1. FM放送受信中に を押すと、「FMチューナー」 ウィンドウが表示されます。 (2, / 201- を押して 「オートプリセット」を選択してから (…)を押しま す。
	- 2. < \* / \* > を押して「はい」を選択してから を押すと、 FM放送の全周波数を検索して、受信できた放送を順 次プリセットに登録します。

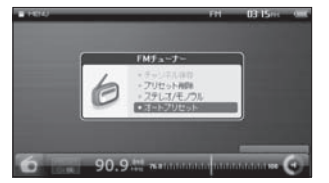

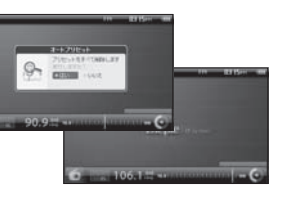

 $121$ 

#### 参考

■オートプリセットを実行すると、前に登録したプリセットがすべて上書きされます。 登録済みのプリセットを 保持したまま新しいプリセットを登録する場合は、手動登録することをお勧めします。(→P117) ■登録済みのプリセットをそのまま使う場合は、「いいえ」を選択するか、 ■■■ を押します。

# FMチューナー

- | プリセットモードでの選局 |
- 1 | | を押してプリセットを設定します。

<\*/\*>を押し、保存されているプリセットチャンネルを 選択します。

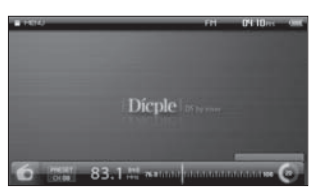

参考

■ プリセットチャンネルが登録されていない状態でプリセットを設定すると、「EMPTY」と表示されます。

#### iriver I Chapter4 マルチメディア

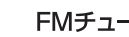

FMチューナー <sub>受信中の放送をMP3ファイルで録音して内蔵メモリに保存します。</sub>

IFM録音 I

1. FM放送受信中に | ※ | を2秒以上押し続けると、 録音を開始します。

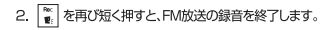

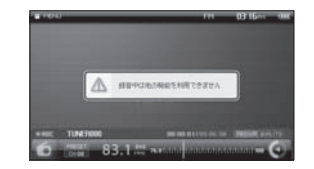

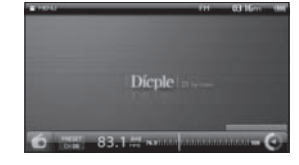

123

#### 参考

- ■ボイス録音中やFM放送録音中は、他の機能が使用できません。
- ■録音されたファイルは、Recordings/FM Radioのフォルダに以下の形式で保存されます。
- \*予約録音時: TTMMDDxxx.MP3 \*通常録音時: TUNERxxx.MP3 (MM:月 DD: 日 xxx:保存順番)
- 緑音中は、音量を調節できません。
- 「設定-MP3設定-録音設定-FM録音 |で録音時の音質を設定できます。(→P.174~176、178)
- 緑音に必要なメモリの空き容量が充分でない場合やバッテリ不足の場合は、緑音が自動的に終了します。

ボイス録音 内蔵のマイクで音声をMP3ファイルで録音して内蔵メモリに保存します。

1. メニューで「ボイス録音」を選択すると、ボイス録音 待機画面が表示されます。

「ス録言

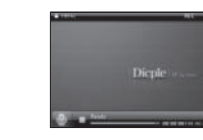

|ボイス録音 |

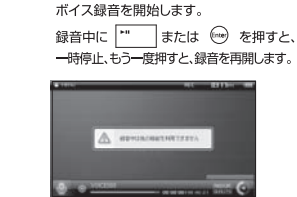

2. 録音待機状態で | ■ を2秒以上長押しすると、

#### |参考

■ ボイス録音中やFM放送録音中は、他の機能が使用できません。

- 録音されたファイルは、Recordings/Voiceのフォルダに以下の形式で保存されます。
- VOICExxx.MP3 (XXX: 保存順番)
- 録音中には、音量を調節できません。
- 「設定 MP3設定-録音設定-ボイス録音」では、録音時の音質を設定できます。 (→P.174~176、178) ■ 緑音に必要なメモリの空き容量が充分でない場合やバッテリ不足の場合は、緑音が自動的に終了します。

# iriver | Chapter4 マルチメディア

# ボイス緑音

|ボイス録音 |

3. 録音中に | ※ | を短く押すと、ボイス録音を終了します。 録音待機画面で |\*" | または ( ...。) を押すと、 緑音した音声ファイルが再生されます。

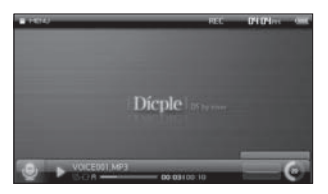

# ボイス緑音

- | 再生モードの変更 |
- 1. 録音待機画面で │ を押すと、「ボイス録音」ウィン 2. w゚ + / <sup>№</sup>、「ペ + / \* > を押して再生モードを選択し、<br> ドゥがま示されます.そこで ..^. / ™ = を細 , → を押して設定します。 ドウが表示されます。そこで va + / <sup>vo</sup> → を押し て「再生モード」を選択してから (20) を押します。

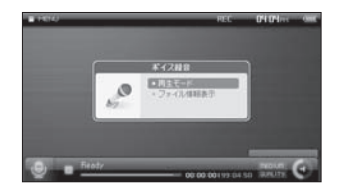

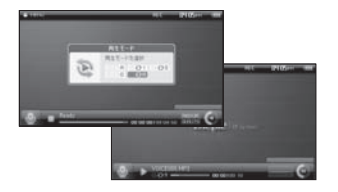

■ 再生モードは、次のとおりです。

通常再生

□□B:メモリのすべてのファイルを再生 □□□: フォルダのすべてのファイルを再生 「51:1ファイルのみを繰り返し再生 □□B : メモリのすべてのファイルを繰り返し再生 「00:フォルダのすべてのファイルを繰り返し再生

リピート

# iriver | Chapter4 マルチメディア

# ボイス緑音

|ファイル情報の表示 |

1. 録音待機画面で ■ を押すと、「ボイス録音」ウィン 2. 画面にファイル情報が表示されます。 ドウが表示されます。 var / 2 を押して「ファイル 情報表示」を選択してから (~) を押します。

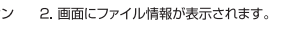

 $27700$  $-$  Hz E  $-E$  $\mathcal{L}^{\circledR}$ **PROPERTY STEEL NICEDS1 MP3**  $738 -$ 

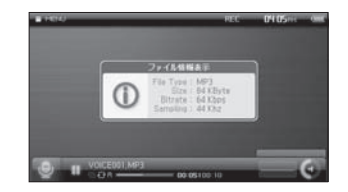

# [Dícple]

# Contents

#### Chapter 5

# 電子手帳

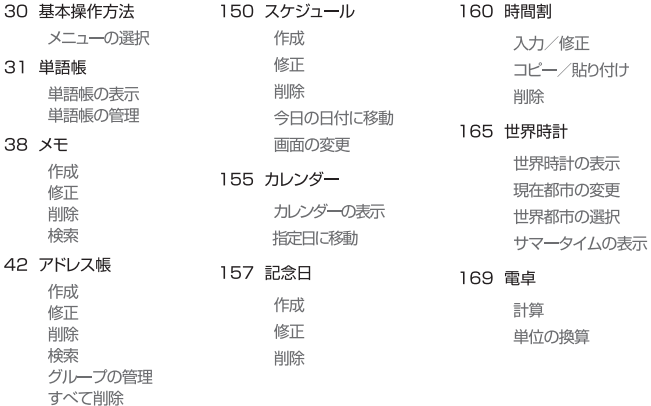

# 基本操作方法

- | メニューの選択 |
- 

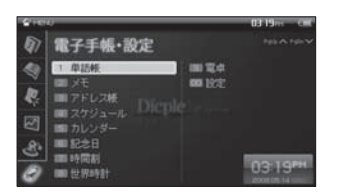

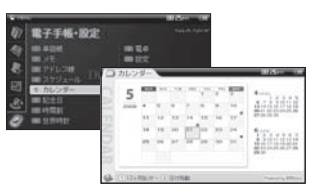

参考

■メモ帳リストは、入力日付順に自動的に整列されます。「設定-システム-環境設定-並び替え」で設定を 変更できます。(→P.174~176、181)

■ アドレス帳リストは、五十音順に分類され、登録されている名前や電話番号、住所などの情報が表示されます。

# 単語帳

|単語帳の表示 |

- 1. メニューで単語帳を選択すると、単語帳の単語リスト が表示されます。 < \* / \* > を押すと、言語別または ユーザー単語帳の単語リストが画面に表示さ れます。
- 2 | | を押すと、辞書選択ウィンドウが表示されます。 そこで、 ( ) / <sup>voj-</sup>を押してすべてまたは表示したい辞 書に移動します。

131

山上

4

輔語

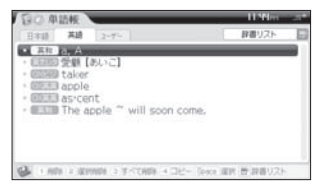

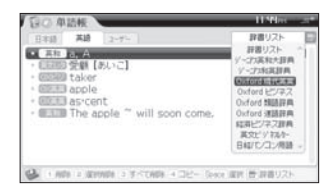

参考

■単語帳に保存可能なコンテンツは、次のとおりです。 新明解国語辞典,漢字源,四字熟語辞典,故事ことわざ辞典,カタカナ語辞典,敬語早わかり辞典 株式用語辞典, 広告用語辞典, 会計用語辞典, 金融用語辞典, 流通用語辞典, '経営用語辞典 ジーニアス英和大辞典、ジーニアス和英辞典、Oxford 現代英英辞典、Oxford 類語辞典、Oxford 連語辞典 Oxford ビジネス英語、経済ビジネス辞典、英文ビジネスレター、日経バソコン用語

# 単語帳

- |単語帳の表示 |
- 3. ◎を押すと、辞書ごとに登録した単語リストが表示 4. <a→/ ()。を押して単語を選択してから ◎を押すと、 されます。

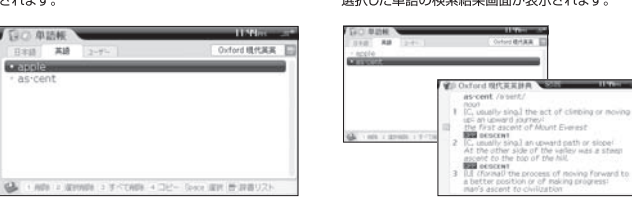

選択した単語の検索結果画面が表示されます。

**CONTRACTOR** 

# 単語帳

iriver | Chapter5 電子手帳

|単語帳の管理-削除 |

#### 削除

単語を選択してから | ま) を押すと、選択した単語 が削除されます。

#### 選択削除

1. 単語帳の単語リストで △→/ <sup>№</sup>√ を押して削除する 1. 単語帳の単語リストで △→/ <sup>№</sup>√ を押して削除した い単語に移動してから |" を押すと、単語が選択 されます。もう一度押すと、選択が解除されます。 複数選択も可能です。 v ま を押すと、選択した単語 が削除されます。

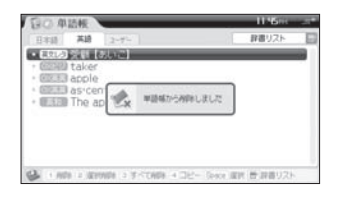

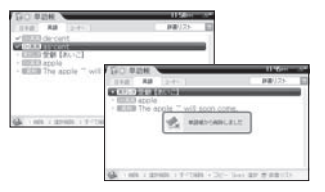

■ |BBC を押すと、前の画面に戻ります。

骨

単語帳

# 単語帳

|単語帳の管理-削除 |

#### すべて削除

134

電子手帳

前出电

1. 単語帳の単語リストで | a d を押すと、確認ウィンドウ が表示されます。 < \* / \* > を押して「はい」を選択して から ( ••• ) を押すと、単語帳のリストがすべて削除され ます。

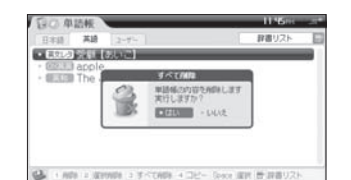

# 単語帳

#### |単語帳の管理-コピー |……………………………………………………………………………

- る単語に移動してから |\*" を押すと、単語が選 ユーザー単語帳を選択してから ※ を押すと、 択されます。もう一度押すと、選択が解除されます。 この時、複数選択も可能です。
- 1. 単語帳の単語リストで wa→/ 2 を押してコピーす 2. Pa を押してから wa→/ 2 を押し、コピー先の 選択した単語がコピーされます。

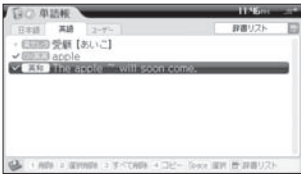

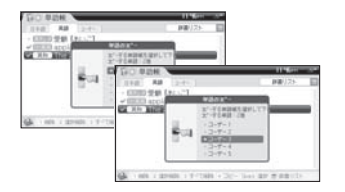

# iriver | Chapter5 電子手帳

# 単語帳

#### |単語帳の管理-ユーザー単語帳の名前変更 |

名前変更ウィンドウが表示されます。

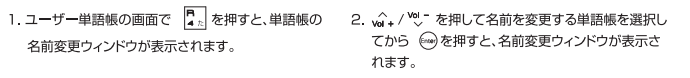

 $\overline{\phantom{a}}$ 

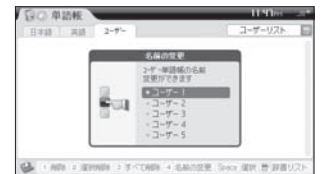

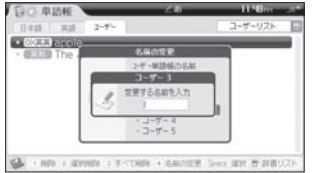

# 単語帳

|単語帳の管理-ユーザー単語帳の名前変更 |………………………………………………………

3. 変更する名前を入力して (…)を押すと、単語帳の 名前が変更されます。

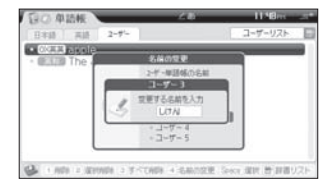

138

一十十一品

Ä

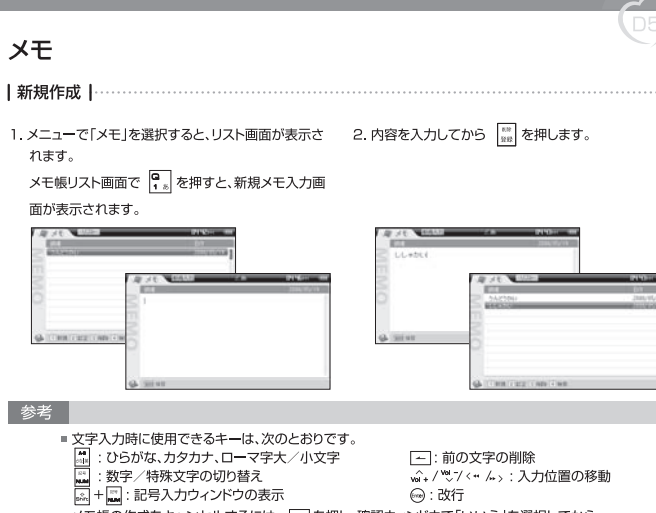

■ メモ帳の作成をキャンセルするには、 |===| を押し、確認ウィンドウで「いいえ」を選択してから →を押します。

# iriver | Chapter5 電子手帳

 $x +$ 

| メモの訂正 |

# れます。

# 

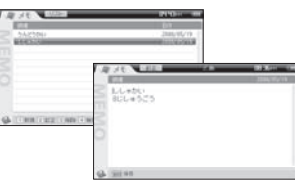

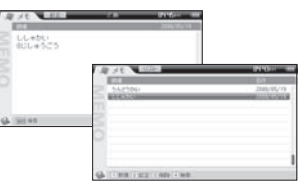

# $x +$

#### | メモの削除 |

1. メモ帳リスト画面で w →/ <sup>vo</sup> を押し、削除するメモ 2. < \*/\* > を押して「はい」を選択してから ◎を押すと、 を選択してから「。」を押すと、確認ウィンドウが表 選択したメモが削除されます。

示されます。

140

電子手帳

Ĥ

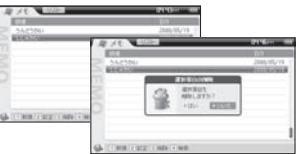

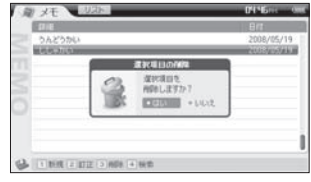

#### 参考

- 音楽再生中やFM放送受信中は、メモを削除できません。
- ■確認ウィンドウで「いいえ」を選択してから → を押すと、削除がキャンセルされます。
- メモ内容の表示画面またはリスト画面でも削除が可能です。
- ■削除された内容は、修復できません。
- ■「設定-データ設定-メモリー-メモ」ですべてのメモを削除できます。(P174~176、182)
- EBC を押すと、前の画面に戻ります。

# iriver | Chapter5 電子手帳

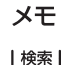

#### 1. リスト画面で 2: を押し、検索語入力ウィンドウに 2. vg2 / Vol. を押してメモを選択してから 検索語を入力してから (…) を押すと、検索結果 が表示されます。

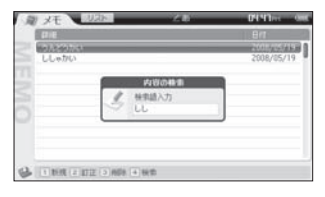

# ......<br>(:::\*)を押すと、内容が表示されます。

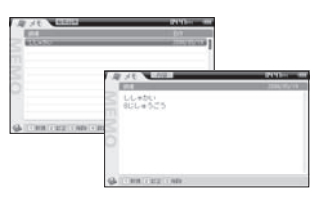

 $141$ 

#### 参考

■検索結果画面で ■ を押すと、メモリスト画面に戻ります。 ■ [esc] を押すと、前の画面に戻ります。
# アドレス帳

| 新規作成 | 1. メニューでアドレス帳を選択すると、リスト画面が表示 2. exel + w + /\* /\* / \* / \* > を押して入力する項目を されます。 選択すると、入力フィールドでカーソルが点滅します。 リスト画面で C 。 を押すと、アドレス帳新規入力画面 内容を入力してから | |||||||||||を押すと、入力した住所 が表示されます。 が保存されます。

142

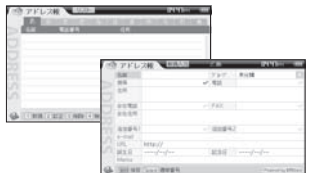

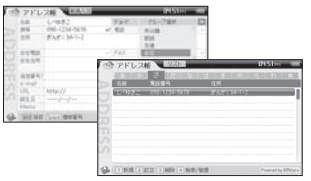

#### 参考

- ■リスト画面に表示する代表番号は、項目を選択してから |"|を押して指定します。
- 名前は必須入力項目です。名前以外は入力を省略することができます。
- ■特殊文字は、 24+ 24 を押して入力できます。
- ■ を押すと、ひらがな、カタカナ、ローマ字大文字/小文字への切り替えが可能です。

#### iriver | Chapter5 電子手帳

# アドレス帳

|訂正|

1. リスト画面で い / (w) / < \* / \* > を押し、訂正す るアドレス帳を選択してから Mgm を押すと、 アドレス帳の内容が表示されます。

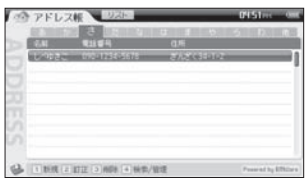

## 2. sinc + vor / vol /< \*/ \* > を押して修正する項目を 選択すると、入力フィールドでカーソルが点滅します。 内容を修正してから | # | を押すと、修正された内容 が保存されます。

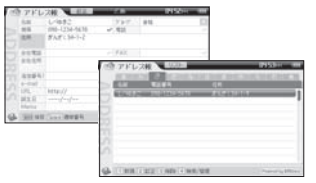

# アドレス帳

# 1. リスト画面で ω→/ <sup>vo</sup> / < \*/ \*> を押し、削除す 2. < \*/\* > を押して「はい」を選択してから →を押すと、 るアドレス帳を選択してから 。。。<br>- 選択した住所が削除されます。 確認ウィンドウが表示されます。

Powered by Efficial

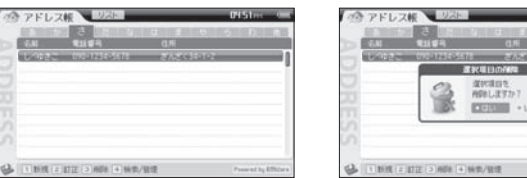

#### 参考

- ■削除確認ウィンドウで「いいえ」を選択してから →を押すと、削除がキャンセルされます。
- アドレス内容の表示画面またはアドレス検索/管理結果画面でも削除が可能です。
- ■削除された内容は、修復できません。
- ■「設定-データ設定-メモリー-アドレス帳 | ですべてのアドレス帳を削除できます。(→P.174〜176、182) ■ Feel を押すと、前の画面に戻ります。

# iriver | Chapter5 電子手帳

# アドレス帳

| 検索 |

1. リスト画面で R お を押すと、検索/管理ウィンドウ 2. w + / 2 / \* / \* / \* > を押して項目を選択してから が表示されます。

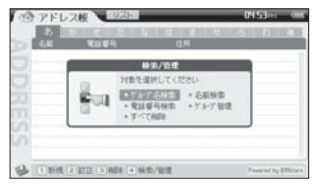

# [mg] を押すと、検索画面が表示されます。

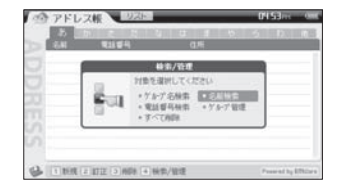

# アドレス帳

#### 

#### 3. 検索内容を入力してから (※)を押すと、 検索結果が表示されます。

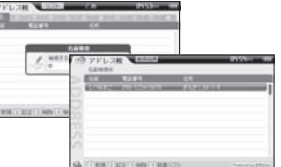

# iriver | Chapter5 電子手帳

# アドレス帳

|グループ管理|

1. 検索/管理ウィンドウで vol+ / vol-/< \* / \* > を押し、 - ^ ...<br>「グループ管理」を選択してから (…) を押すと、 グループ管理画面が表示されます。

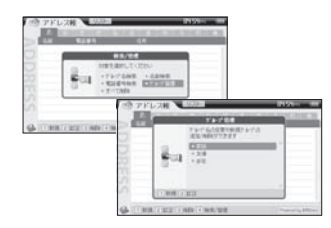

# 追加 1. <mark>◎</mark> を押して新しいグループ名を入力してから<br>◎ を押すと、新しいグループが追加されます。

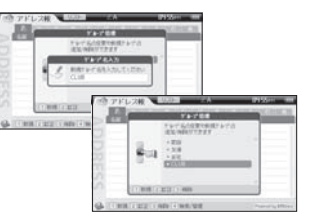

一十二

アドレス紙

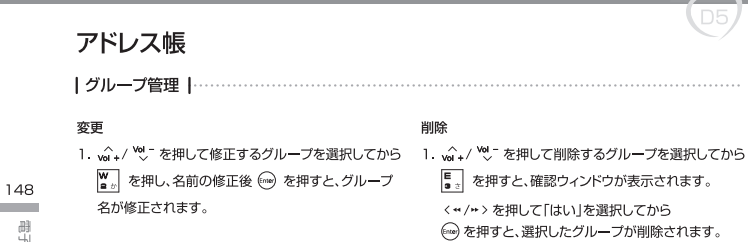

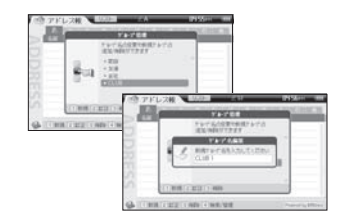

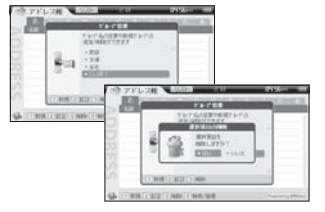

# iriver | Chapter5 電子手帳

# アドレス帳

|すべて削除|

- 「すべて削除」を選択してから (※) を押すと、 アドレス帳がすべて削除されます。 確認ウィンドウが表示されます。
- 1. 検索/管理ウィンドウで ( ) / ( ) / ( ( ) > を押し、 2. < ( ) > を押して「はい」を選択してから ◎を押すと、

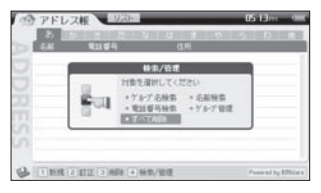

**District INVESTIGATION CONSTRUCTION**  $48700$ T-TON LINE HOBLIESTA? **CERTIFICATE + LIGHT** G2 1 新线 2 旧正 3 南阳 4 新华/银塔 Powered by \$250

# スケジュール

1. メニューで「スケジュール」を選択すると、リスト画 面が表示されます。 リスト画面で ロ』を押すと、新規入力画面が表 示されます。

150

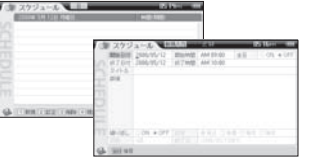

2. shire + wor / < w/w /< w/ > を押して入力する項目を 選択すると、入力フィールドでカーソルが点滅します。 内容を入力してから | 22 を押すと、入力したスケジ ュールが保存されます。

#### shaller machine to make an electronic and the (#76H 2006/05/12 | #79MB AM 10:00  $-2 + 5 = 56.0$ **MAGE**  $-09.9 - 099$ L. Transform **BUTTERTTANTERING STARES**

#### 参考

- 1900年 1月 1日から 2043年 12月 31日までのスケジュールが入力できます。
- ■スケジュールを入力すると、日付の横に が表示されます。
- スケジュールは、日付順に自動的に整列されます。
- タイトルは必須入力項目です。タイトルが未入力だと保存されません。
- ■特殊文字は、 2 + 2 を押して入力できます。
- ■ を押すと、ひらがな、カタカナ、ローマ字大文字/小文字への切り替えが可能です。

#### iriver | Chapter5 電子手帳

# スケジュール

| 変更 |

1. リスト画面で い / ペ を押して変更するスケ ジュールを選択してから Mgm を押すと、 スケジュールの内容が表示されます。

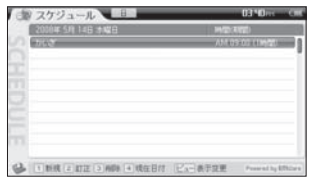

## 2. sind + vor / vol /< - / v> を押して変更する項目を 選択すると、入力フィールドでカーソルが点滅します。 内容を修正してから | ※ を押すと、修正された内容 が保存されます。

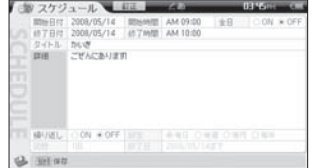

# スケジュール

- 1. リスト画面で w → / <sup>vol-</sup> を押し、削除するスケ ジュールを選択してから 5 を押すと、確認 ウィンドウが表示されます。
- 2. < \* / \* > を押して「はい」を選択してから (\*\*)を押すと、 選択したスケジュールが削除されます。

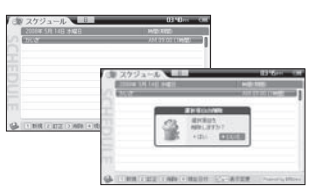

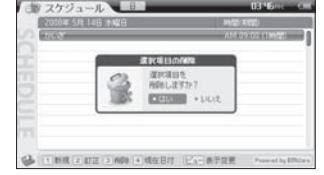

#### 参考

■確認ウィンドウで「いいえ」を選択してから → を押すと、削除がキャンセルされます。

- スケジュールの内容の表示中にも削除が可能です。
- ■削除された内容は、修復できません。
- 「設定 データ設定 メモリー スケジュール」ですべてのスケジュールを削除できます。
- (→P.174~176、182ページを参照)
- FEGC を押すと、前の画面に戻ります。

# iriver | Chapter5 電子手帳

# スケジュール

|現在の日付にジャンプー

1. リスト画面で < \* / \* > を押すと、他の日付のスケ ジュールリストが表示されます。

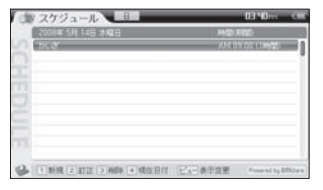

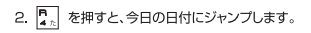

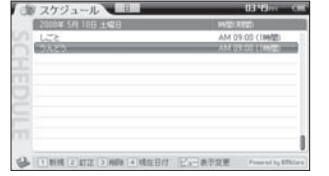

# スケジュール

|表示の変更 |

154

 $\frac{1}{2}$ 

Ġ

FK.

1. スケジュール リスト画面で | | を押すと、 スケジュール表示画面を次の3種類から選択できます。

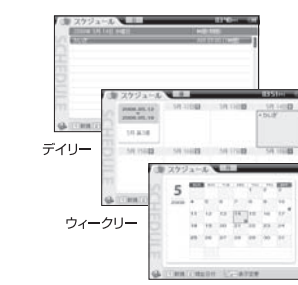

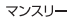

# iriver | Chapter5 電子手帳

# カレンダー

|カレンダーの表示 |

が表示されます。

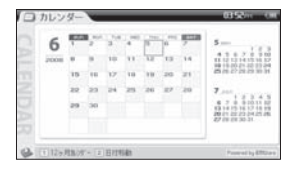

## 1. メニューでカレンダーを選択すると、カレンダー画面 2. カレンダー画面で eall を押すと、年間のカレンダー 画面が表示されます。

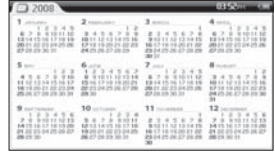

155

#### 参考

- |||||||||||||||||||||||を押して表示したい月のカレンダーに移動します。
- we+/ <sup>we+</sup>/<\* / \*>を押して特定の日付を選択すると、当該日付の旧暦が表示されます。
- ■日付を選択してもシステムの現在の日付は変わりません。
- ■「設定-タイマー設定-現在時刻-日付/時間」で現在の日付や時刻を設定できます。  $(+P.174 \sim 176.180)$
- ■カレンダーの は、スケジュールを表示し、■ は記念日を表示します。 スケジュールや記念日の<br>■カレンダーの は、スケジュールを表示し、■ は記念日を表示します。 スケジュールや記念日の ■旧暦の表示は、1900年から2043年まで表示できます。

# カレンダー

156

电子手帐

 $1700$ 

- | 指定日へ移動 |
- 1. カレンダー画面で | ■』を押すと、移動する日付入力 2. 日付を入力してから ◎を押すと、入力した日付のカ レンダー画面が表示されます。 ウィンドウが表示されます。

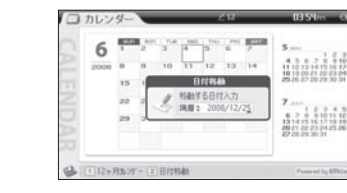

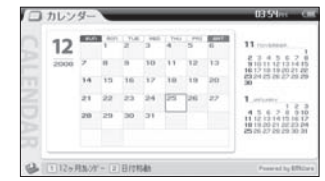

## iriver | Chapter5 電子手帳

# 記念日 | 新規作成 |

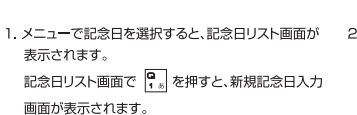

2.  $\frac{2}{\sinh} + \frac{1}{\sinh}$  / 2. /\* /\* > を押して入力する項目を選択 すると、内容を入力できます。 

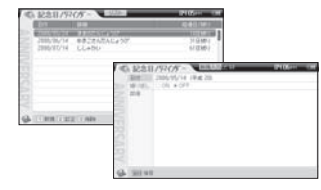

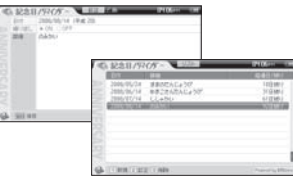

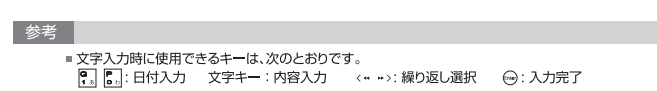

158

一十二

門容

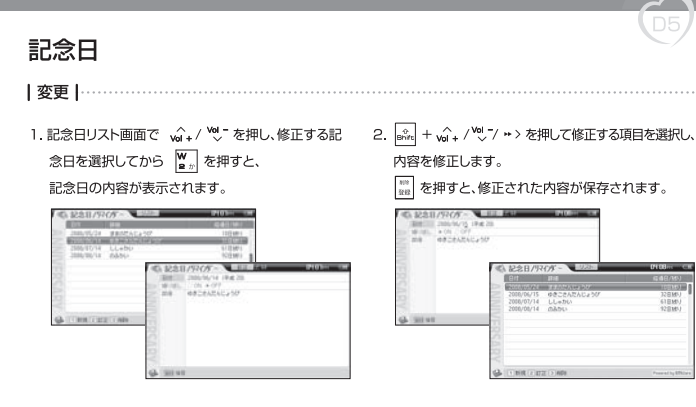

# 記念日

| 削除 |

1.記念日リスト画面で wi+/ 2. を押し、 2. < \*/\*>を押して「はい」を選択してから (…)を押すと、 削除する記念日を選択してから 「■ 。」を押すと、 削除確認ウィンドウが表示されます。

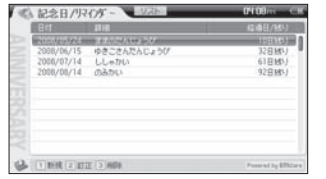

# 選択した記念日が削除されます。

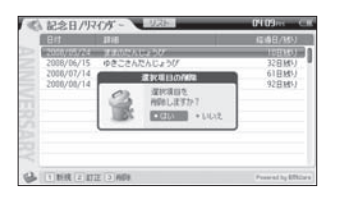

159

#### 参考

- ■確認ウィンドウで「いいえ」を選択してから → を押すと、削除がキャンセルされます。
- ■記念日の内容の表示中にも削除が可能です。
- ■削除された内容は、修復できません。
- 「設定・データ設定・メモリー 記念日」で記念日をすべて削除できます(P.174~176、182)。
- Fac) を押すと、前の画面に戻ります。

# 時間割

160

一十二

時間割

- |入力/修正|
- 1. メニューで時間割を選択すると、時間割画面が表示さ 2. w 2 / 2 を押して入力する項目を選択し、 内容を入力します。 れます。 時間割画面で voi+/ ツ/<\*/\*> を押し、

入力する位置を選択してから 回を押すと、 項目入力ウィンドウが表示されます。

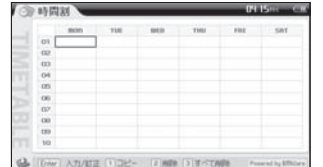

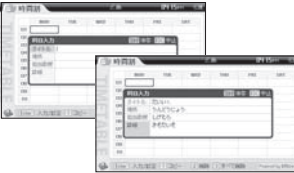

# iriver | Chapter5 電子手帳

# 時間割

|入力/修正|

# 3. 入力を完了して | |||||||||||を押すと、入力/修正された 時間割が保存されます。

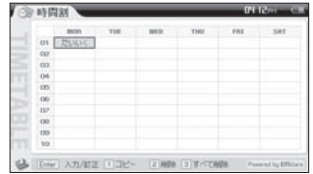

# 時間割

162

电子手呢

| 時間割

- |コピー/貼り付け |…………………………………………………………………………………
- 1. 時間割画面で vg + / <sup>vo</sup> /< \* / \*> を押してコピーす 2. vg + / <sup>vo</sup> <sup>-</sup> /< \*/ \* > を押して位置を選択し、<br>る位置を選択し、 (? = ) を押してコピーします。 (? <sub>=</sub> ) を押して貼り付けます。

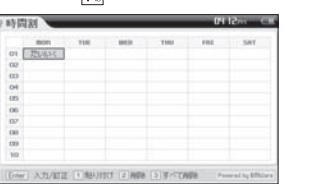

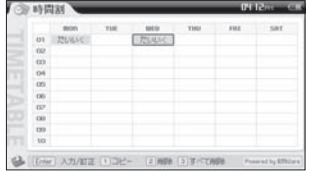

# iriver | Chapter5 電子手帳

# 時間割 |削除|

置を選択してから W を押すと、 削除確認ウィンドウが表示されます。

1. 時間割画面で √ → / <sup>vo</sup> /< \*/ \* > を押し、削除する位 2. < \*/ \* > を押して「はい」を選択してから < → を押すと、 選択した位置の時間割が削除されます。

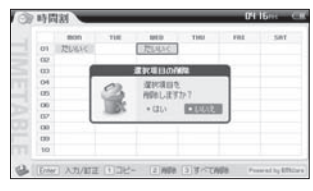

# Arrest Warn **CERTIFIED CONTRACTORS COMMITTEE**

時間割

# 時間割

|すべて削除 | 1. 時間割画面で | ま を押すと、確認ウィンドウが 表示されます。 < \* / \* > を押して「はい」を選択 してから ( •• )を押すと、時間割がすべて削除さ れます。

164

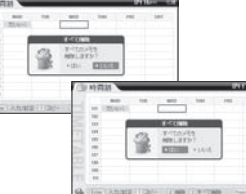

# iriver | Chapter5 電子手帳

# 世界時計

|世界時計の表示|

#### 1. メニューで「世界時計」を選択すると、 世界時計画面が表示されます。

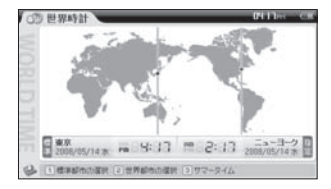

165

#### 参考

■ < \* /\* > を押して都市を選択すると、右下に選択した都市の現在時刻が表示されます。

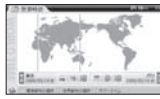

# 世界時計

166

世界時計

- |標準都市の変更 |
- 1.世界時計画面で ロぁ を押すと、「現在都市選択」 ウィンドウが表示されます。

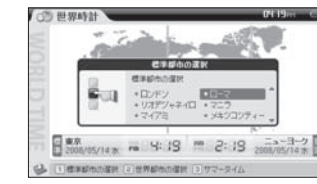

# 日ローマ m H: 19 10:19 200705/14 7 |標準部市の選択 2 世界部市の選択 3 サマータイム

# 世界時計

| 指定都市の選択 |

iriver | Chapter5 電子手帳

ウィンドウが表示されます。

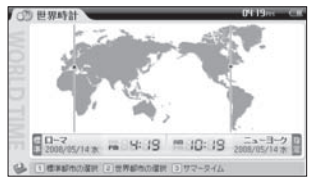

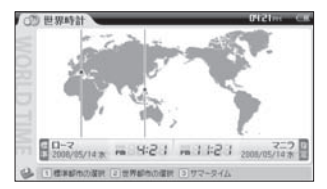

167

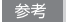

- ■設定の初期値は、「ニューヨーク」です。
- 海外への長期出張や旅行時には、標準都市を変更して現地の時刻に合わせることができます。
- 

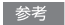

# 世界時計

- | サマータイムの説明 |
- 1.世界時計画面で を押すと、「サマータイム」 案内ウィンドウが表示されます。

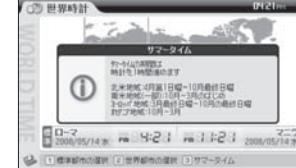

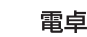

|計算|

# 1. メニューで電卓を選択すると、 電卓画面が表示されます。 電卓画面で ロ ~ C = を押して計算する数字を

入力します。

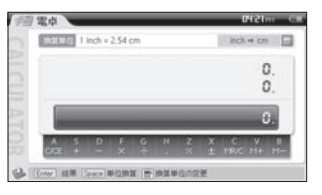

2 | | ~ | | を押して計算符号を選択し、 ——- ——<br>計算式を入力してから (☞)を押すと、 結果が表示されます。

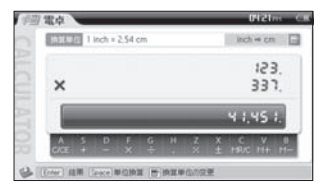

169

骨

4

鼎

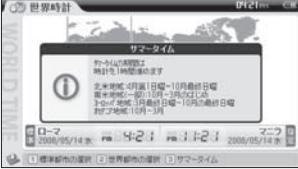

参考

■ 各都市のサマータイム情報は、各都市の事情により異なります。

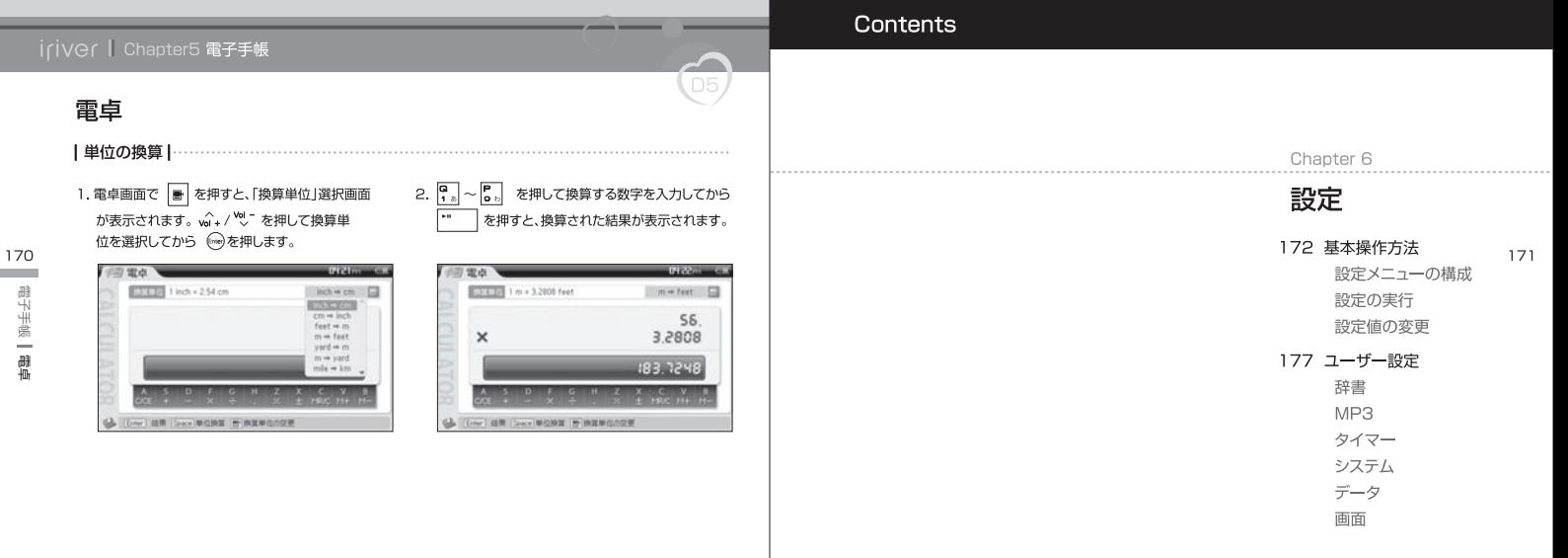

电子手帳

# 基本操作方法 メニューの構成は、ファームウェアのバージョンによって異なる場合があります。

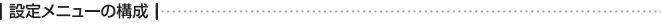

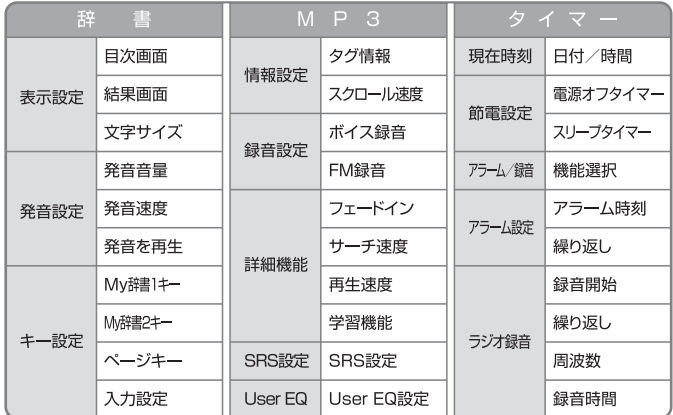

# iriver I Chapter6 設定

# 基本操作方法

F  $\overline{$  D5

|設定メニューの構成 | ……………………………………………………………………………

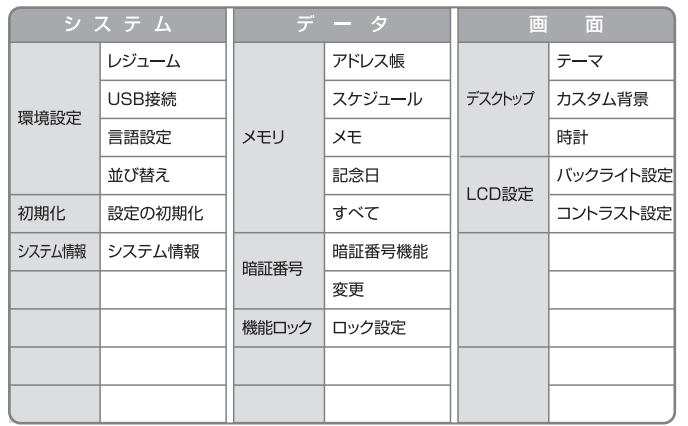

設定 基本操作方法

173

ER.KE 基本操作方法

# 基本操作方法

- |設定の実行 |
- 1. <mark>MENJ</mark> を押すと、「メニュー」選択画面が表示されます。 2. w^+ / <sup>ve</sup>、 を押して設定を選択してから (→)あるいは<br><u>MENIJ</u> <mark>RENIJ</mark> を押して「電子手帳-設定」を選択します。 P\_\_】 <sub>を</sub>2向地さと 設定画面が表示されませ

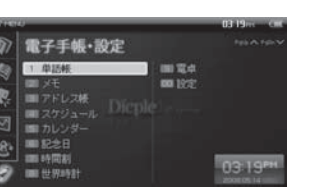

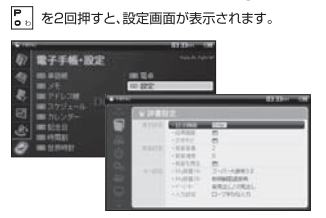

5

## iriver I Chapter6 設定

# 基本操作方法

|設定値の変更 |

- 
- 項目を選択してから (※)を押します。

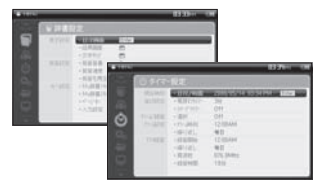

**RECKET** 2009/05/14 03:34 PM  $+7342$  /MMH 34  $\overline{0}$ c **Thomass** 一般日  $+101/151$ 12:00 AM  $-10$  G GMA  $WB$ 图读科 076.0MHz  $109$  $-110$  sVD

175

参考

■ [ssc] を押すと、設定が終了されます。

# 基本操作方法

#### 3. va+/ vol- /< << /> << /> << /> を押すと、細部項目の設定値を 調節できます。

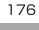

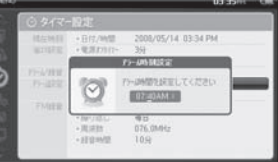

# iriver I Chapter6 設定

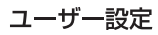

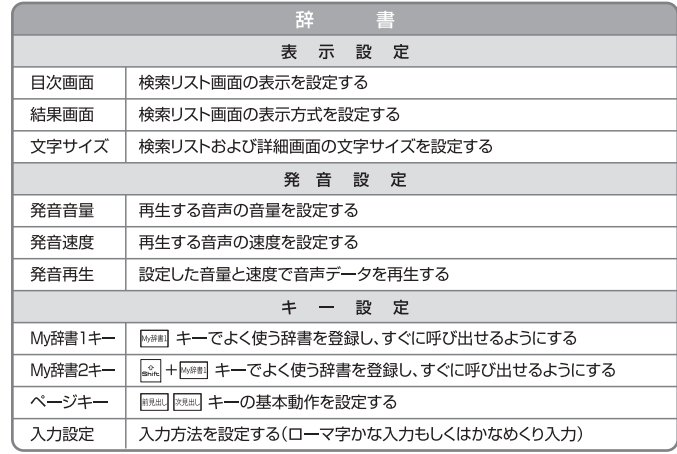

設定  $\downarrow$ 毁定

# ユーザー設定

178

ER.KE

踏话

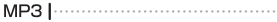

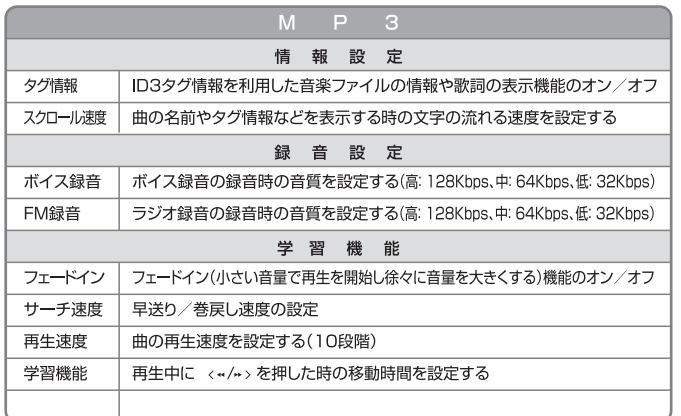

# iriver I Chapter6 設定

# ユーザー設定

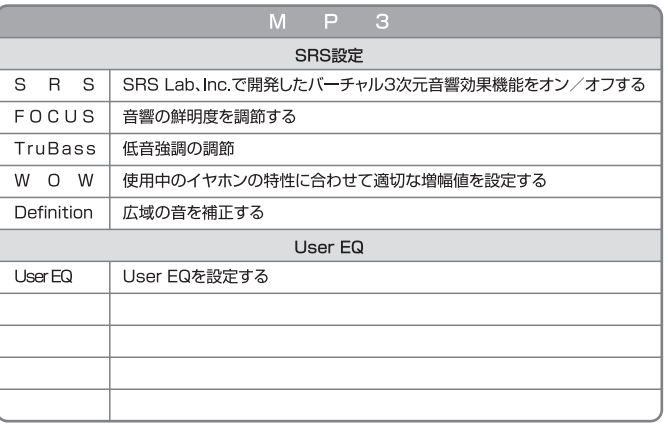

# iriver I Chapter6 設定

# ユーザー設定

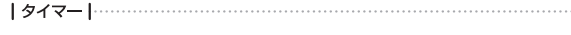

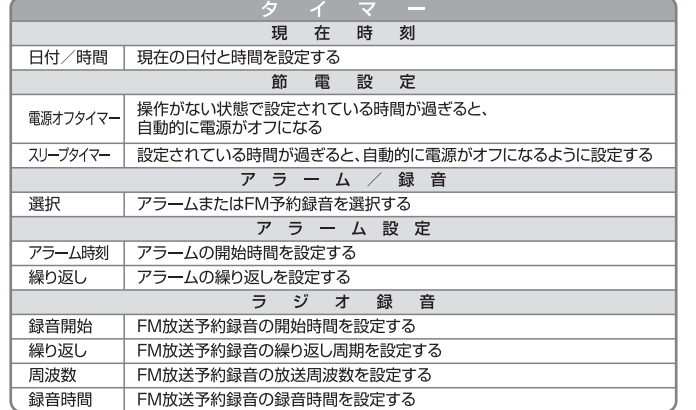

# ユーザー設定

5  $\overline{DB}$ 

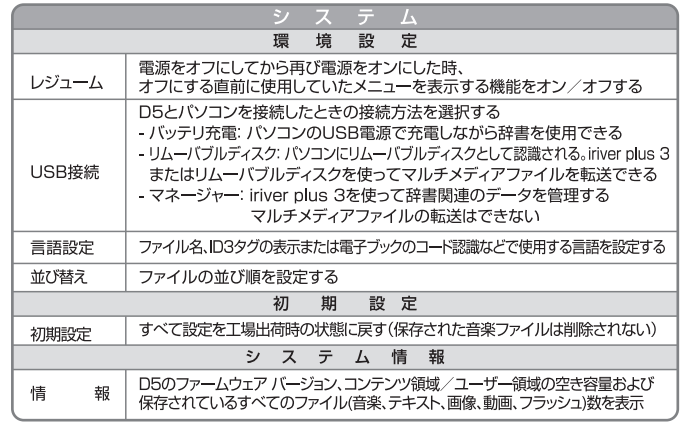

181

보

路定

# ユーザー設定

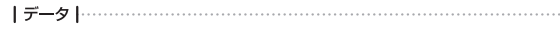

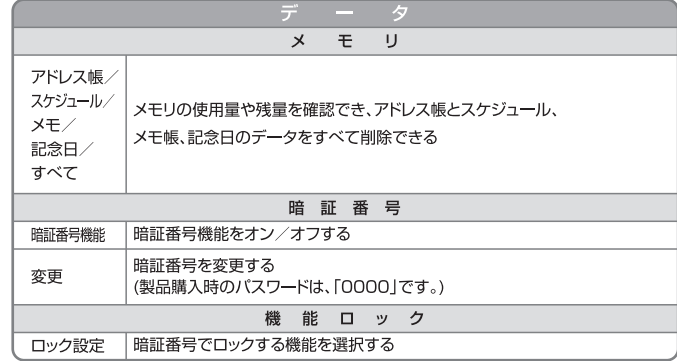

# iriver I Chapter6 設定

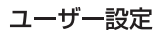

50

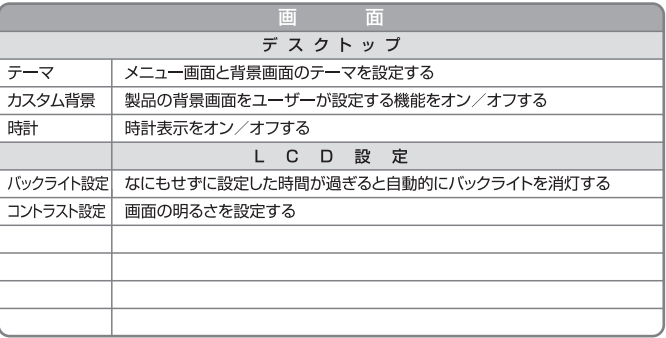

# [Dícple]

#### Contents

#### Chapter 7

# その他の情報

186 iriver plus 3を使用する ライブラリへのメディアの追加 CDから曲を録音する D5にメディアを転送する ディスクの初期化 ファームウェアのアップグレード 辞書のアップグレード データのバックアップ アウトルック データの転送 背景イメージ システムの管理 - バックアップ 復元 システムの緊急修復

197 凡例 著作権 認証/商標/免責 200 安全に使用するために D5関連 その他 203 トラブルシューティング チェック事項 205 製品仕様 マルチメディア/電子手帳/ ディスプレイ/電源/一般事項 207 サポートセンター

iriver plus 3を使用する マルチメディア用コンテンツを管理する場合は、「設定-システム-環境設定

| ライブラリへのメディアの追加 |……………… | CDから曲を録音する |………………………

- 1. 初めてiriver plus 3を実行したときには、 メディアの追加ウィザードが開始します。
- 2. パソコンの画面上の指示に従って、 音楽や画像などのメディアファイルをライブラリに 追加します。

- 1 オーディオCDをCDドライブにセットして、 iriver plus 3を実行します。
- 2. iriver plus 3の画面左下のステータスウィンドウの 「音楽」→「リスト表示」をクリックします。
- 3. 録音したいファイルをチェックして、「リッピング開始」を なクリックします。
- 4. 録音が終了したら、「すべての音楽」を選択してリッピ ングした曲がライブラリに追加されているかチェック します。
- \*音楽ファイルのタイトル名が表示されない場合には 「リッピング開始」の前に、「CD情報検索」をクリック して、情報を取得することができます。

#### iriver | Chapter7 その他の情報

# iriver plus 3を使用する

**┃D5 にメディアを転送する ┃……………………………………………………………………** 

#### iriver plus 3を使用する

- 1. D5をUSBケーブルを使用してパソコンのUSB端子 に接続したら、iriver nlus 3を実行します。
- 2 転送するファイルの構にあるチェックボックスを選択して、 ● をクリックします。
- 3. 選択したファイルの転送が開始され、進行状況が左下の 「ステータス」ウィンドウに表示されます。
- 4. 選択した曲がライブラリに追加されます。

#### Windows Explorer を使用する

- 1. USBケーブルを使用して、パソコンのUSB端子に D5を接続します。
- 2 コンテンツを以下の適切なフォルダにコピーします。
	- $\bullet$   $\overline{\tau}$   $\pm$   $\lambda$   $\wedge$   $\cdot$  D5/Fhook
	- $\bullet$  CSD : D5/Ebook
	- 画像 · D5/Picture
	- 動画: D5/Video
	- フラッシュ: D5/Flash Games · MP3, WMA, OGG · D5/Music

187

参考

iriver plus 3はD5用の動画ファイルの自動生成には対応しておりません。 動画ファイルはP-189のファイル形式にしたがってご準備ください。

3を使用する

# iriver plus 3を使用する

**ⅠD5にメディアを転送する Ⅰ……………………………………………………………………** 

#### CSDファイルの転送

- 1. D5をUSBケーブルを使用してパソコンのUSB端 子に接続し、iriver plus 3を実行します。
- 2 パソコンからD5に転送する文書ファイルのチェック ボックスを選択してから[●]をクリックします。
- 3 選択した文書ファイルが csdファイルに自動変換さ れてD5に転送されます。

**Septiment** 

4. 転送が完了すると、選択したファイルがD5のフォル ダに追加されたことを確認できます。

#### 参考

188

**3名用用**9

■ CSDファイルに変換して保存する時は、このファイルを表示できるプログラムが必要です。 iriver plus 3でCSDファイルに変換できるファイルの拡張子と接続プログラムは、次のとおりです。 • テキスト ファイル(TXT): 環境設定で変換するかどうかを選択 ● MSオフィス ファイル(DOC/XLS/PPT): MSオフィス ● アレアハングル(HWP): アレアハングル ● PDF形式: アクロバットリーダー

- CSD形式: CSD形式は、変換しないでそのまま転送
- ファイルの変換時に表示される画面の「印刷中」は、実際の印刷ではなく、ファイルの変換を示します。
- 一部の文書ファイルは、互換バージョンにより、変換および転送ができないことがあります。

#### iriver I Chapter7 その他の情報

# iriver plus 3を使用する

|D5にメディアを転送する |………………………………………………………………………

#### サポートされるファイル形式は以下の通りです。

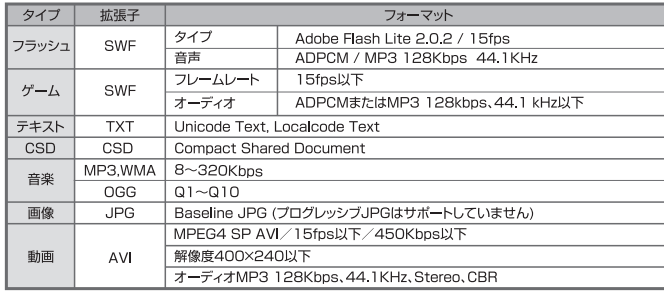

#### 参考

■U10/Clix2用フラッシュコンテンツの利用時の互換キーは、次のとおりです。 • Clix2 Pivot→ <>> Clix2 Power→ <>

# iriver plus 3を使用する

- |ディスクの初期化!
- 1. D5をUSBケーブルを使用してパソコンのUSB端子 に接続し、iriver plus 3を実行します。 3. 初期化処理が完了し、D5をパソコンから取り外します。
- 2. 「ツール」→「プレーヤー」→「プレーヤーの初期化」
- を選択し、初期化を確認するメッセージが表示された ら「開始」をクリックします。

#### iriver | Chapter7 その他の情報

**iriver plus 3を使用する** 静<sup>書を管理する場合は、[設定-システム-環境設定-USB接続]でパソコンとの</sup>

|辞書のアップデート |

- 1. D5をパソコンから取り外します。
- 2. 「電子手帳・設定」-「設定」を選び、 | 双脚 で 「システム設定 | を選択します。
- 3. 「USB接続」-「マネージャー」を選択し、 (ine) を 押します。

#### ■ 「準備1D5のUSB接続設定を変更する iriver plus3を通じて、アップデートする

- 1. D5をUSBケーブルを使用してパソコンのUSB 端子に接続したら、iriver plus 3を実行します。
- 2. 左側のタブの「雷子辞書」を選択し、

 管理ウィンドウで「アップデート」を選択します。 3. アップデートするファイルを選択してから 「アップデート開始」をクリックします。

4. アップデートが完了すると、完了ウィンドウが表示されます。

191

#### 参考

その他の情報

190

iriver plus 3を使用する

死使用す

■ フォーマットされたファイルは修復できなくなるため、初期化を行う前に必要なファイルはバックアップして おく必要があります。

参考

 $\overline{\phantom{a}}$ 

■ アップデート中には、D5をパソコンから取り外さないでください。 ■辞書のアップデートを通じて最新のデータをお使いいただけます。(辞書の改訂は除く)

# [設定-システム-環境設定-USB接続]でパソコンとの

 $\overline{\phantom{a}}$ 

┃メモ帳のバックアップ |……………………

iriver plus 3を使用する

┃アドレス帳のバックアップ┃…………………

。<br>接続方式を「マネージャ接続」に設定してください。

- 1. D5をUSBケーブルを使用してパソコンのUSB 端子に接続したら、iriver plus 3を実行します。
- 1. D5をUSBケーブルを使用してパソコンのUSB 端子に接続したら、iriver plus 3を実行します。 2. 左側のタブの「電子辞書」を選択し、
- 2. 左側のタブの「電子辞書」を選択し、 管理ウィンドウで「メモ帳のバックアップ」を選択します。 3. バックアップするメモと位置を選択してから「メモ帳の バックアップ をクリックします。
	- 管理ウィンドウで「アドレス帳のバックアップ」を選択します。 3. バックアップする位置を選択してから「アドレス帳の バックアップ」をクリックします。

4. バックアップが完了すると、完了ウィンドウが表示されます。 4. バックアップが完了すると、完了ウィンドウが表示されます。

#### iriver I Chapter7 その他の情報

# iriver plus 3を使用する

[設定-システム-環境設定-USB接続]でパソコンとの 接続方式を[マネージャ接続]に設定してください。

アウトルックのシンク

- 1. D5をUSBケーブルを使用してパソコンのUSB 端子に接続したら、iriver plus 3を実行します。
- 2. 左側のタブの「電子辞書」を選択し、

管理ウィンドウで「アウトルック シンク」を選択します。

3. オプションを選択してから「シンクスタート」をクリックします。 (\*確認ウィンドウが表示されたら許可をします) ・シンクデータ選択 ・シンク方式 ・データ上書き保存

4. シンクが完了すると、完了ウィンドウが表示されます。

#### 参考

- ■同じ名前のデータがある場合は、「上書き」をクリックしてアウトルック データに上書きするか、あるいは 「無視」をクリックします。
- ■アウトルックへのデータ転送は、Microsoft Windows 2000/XP/Vistaの環境でMicrosoft® Outlookの連絡先、日程、メモ データに対してのみ可能です。
- (Microsoft® Outlook Expressは、サポートしません。)
- ■転送できる最大の連絡先と日程データは、各々2,000件です。
- ■連絡先の場合は、名前/会社名/E-mailが同じであれば同じデータとして認識します。
- ■連絡先のデータの内グループ情報は、転送されません。電話番号は、3桁以上でなければなりません。
- 日程は、タイトルと開始日付、終了日付を比較対象とします。
- Microsoft Exchange Serverを利用する場合は、セキュリティ上E-mail住所を転送しません。

その他の情報

192

iriver plus 3を使用する

■バックアップしたデータは、D5に転送できません。

# ╱

iriver plus 3を使用する <sup>[設定-システム-環境設定-USB接続]でパソコンとの</sup>

<u> |背景イメ―ジ|…………………………………………………………………………………………</u>

1. D5をUSBケーブルを使用してパソコンのUSB 端子に接続したら、iriver plus 3を実行します。 3. 背景イメージとして使用する画像ファイルを選択し てから「背景イメージに指定」をクリックします。

#### 2. 左側のタブの「電子辞書」を選択し、 管理ウィンドウで「背景 イメージ」を選択します。

4. 選択した画像ファイル イメージがD5の背景イメー ジに指定されます。

# iriver I Chapter7 その他の情報

**iriver plus 3を使用する** 陽定システム-環境設定-USB接続]でパソコンとの

| システムの管理 - バックアップ | ………………… | システムの管理-復元 |

- 1. D5をUSBケーブルを使用してパソコンのUSB 端子に接続したら、iriver plus 3を実行します。
- 2. 左側のタブの「電子辞書」を選択し、

管理ウィンドウで「システム管理」を選択します。

3. データをバックアップする位置を選択してから 「バックアップ開始」をクリックします。

4. バックアップが完了すると、完了ウィンドウが表示されます。

1. D5をUSBケーブルを使用してパソコンのUSB 端子に接続したら、iriver plus 3を実行します。

#### 2. 左側のタブの「電子辞書」を選択し、

 管理ウィンドウで「システム管理」を選択します。 3. 復元するデータを選択してから「復元スタート」 をクリックします。

4. 復元が完了すると、完了ウィンドウが表示されます。

195

その他の情報 iriver plus 3を使用する

3を使用す

# $\overline{\phantom{a}}$

iriver plus 3を使用する <sup>[設定-システム-環境設定-USB接続]でパソコンとの</sup>

┃システムの管理–システム緊急修復┃………………………………………………………………………………

1. D5をUSBケーブルを使用してパソコンのUSB 端子に接続し、iriver plus 3を実行します。

3. 「システム緊急修復」を選択します。

2. 左側のタブの「電子辞書」を選択し、 管理ウィンドウで「システム管理」を選択します。 4. 復元が完了すると、完了ウィンドウが表示されます。

#### iriver I Chapter7 その他の情報

凡例

| 茎作権 |

iriverLimitedは、このマニュアルに関連するすべての特許権、商標権、著作権および知的所有権を保有しています。 iriverLimitedによる承認なしに、このマニュアルのいかなる部分もコピーまたは複製してはなりません。 このマニュアルのいかなる部分も、不正に使用した場合には罰せられることがあります。

知的所有権を有するソフトウェア、音声およびビデオは、著作権法および国際法で保護されています。 このD5で作成したコ ンテンツの複製または配布は、ユーザーの責任において行ってください。

例として使用した会社、組織、D5、人物および出来事は、実在するものではありません。 当社は、本使用説明書を通じてどの 会社や機関、D5、人物、出来事などと結び付ける意図がなく、そのように類推してはなりません。

ユーザーは、著作権および知的所有権を遵守する責任を負います。

©1999~2008 iriver Limited. All rights reserved.

新明解国語辞典(第六版) © Sanseido Co., Ltd. 2006-2007

漢字源(JIS第1・第2水準版) © Gakken, 2003 ※書籍版「改訂新版 漢字源」(2002年4月発行)にもとづいて「漢字源 JIS第1・第 2水準版」として編集したものです。

- パーソナルカタカナ語辞典 © Gakken, 1999
- 故事ことわざ辞典 © Gakken, 1998
- 四字熟語辞典 © Gakken, 1994
- ジーニアス英和大辞典 © KONISHI Tomoshichi, MINAMIDE Kosei & Taishukan 2001-2007
- Genius Sounds DX © Taishukan, 2008

凡例

その他の情報

196

iriver plus 3を使用する

3を使用す

■システムの緊急復旧を実行すると、D5がフォーマットされて初期出荷時の状態に戻るので 注意してください。

参考

#### 凡例 | 茎作権 | ● ジーニアス和英辞典〈第2版〉 © KONISHI Tomoshichi, MINAMIDE Kosei & Taishukan 2003-2007 ● 経済ビジネス英語表現辞典 C NEGISHI Yutaka & Taishukan 2007 \* 英会話Make it! (基本表現編) © Gogaku Shuniusha, Co., Inc. 2007 \* 英会話Make it! (場面攻略編) © Gogaku Shunjusha, Co., Inc. 2007 ● ブルーガイドわがまま歩き旅行会話1 英語 © Jitsugyo no Nihon Sha. Ltd. 1999 ● ブルーガイドわがまま歩き旅行会話2 イタリア語+英語 © Jitsugyo no Nihon Sha, Ltd, 1999 ● ブルーガイドわがまま歩き旅行会話4 フランス語+英語 © Jitsugvo no Nihon Sha, Ltd, 1999 ● ブルーガイドわがまま歩き旅行会話7 ドイツ語+英語 © Jitsugyo no NihonSha Ltd 2000 ● ブルーガイドわがまま歩き旅行会話6 スペイン語+英語 © Jitsugvo no Nihon Sha, Ltd, 2000 • ブルーガイドわがまま歩き旅行会話5 韓国語+英語 © Jitsugyo no Nihon Sha. Ltd. 2000 ● ブルーガイドわがまま歩き旅行会話3 中国語+英語 © Jitsugyo no Nihon Sha. Ltd. 1999 ● 英文ビジネスレター事典 © Sanseido Co. Ltd. 1999-2007 ● 日経パソコン用語辞典2008 © 日経RP社 2007 ● 株式用語辞典 第9版 © Nihon Keizai Shimbun, Inc. 1968-2003 • 広告用語辞典 第4版 © Nikkei Advertising Research Institute, 1978-2005 ● 会計用語辞典 2006年新版 © Hideki Katavama, Masahiko Inque 2006 ● 金融用語辞典 第2版 © Mitsubiro Fukao 1998-2006 ● 流通用語辞典 第18版 © Nihon Keizai Shimbun, Inc. 1970-2000 ● 経営用語辞典 2006年新版 © Yasuaki Muto 2006 • 30日間でできる! TOEICテスト 英単語 基本編 ©ALC PRESS Inc. 2006 ● 30日間でできる! TOEICテスト 英単語 応用編 ©ALC PRESS Inc. 2006 • ことばの手帳 手紙の書き方 © Sanseido Co. Ltd. 1999-2007 ● 敬語早わかり辞典 © Gakken 2004 \* Oxford Advanced Learner's Dictionary, 7th edition @ Oxford University Press 2005 \* Oxford Collocations Dictionary for students of English © Oxford University Press 2002 \* Oxford Business English Dictionary for learners of English © Oxford University Press 2005 \* Oxford Thesaurus of English, 2nd edition, revised © Oxford University Press 2006

#### iriver | Chapter7 その他の情報

# 凡例

|認証/商標/免責 |

#### 認証

 $\overline{\mathbb{R}}$ 

#### $\bullet$  MIC

● クラス B デジタル機器 (住宅用通信機器) この機器は, ECC 規則のパート 15 に定められたクラス B デジタル 機器の制限事項に準拠していることがテストで確認されています。 これらの制限事項は、住宅環境での使用における有害な干渉に対して、適切な保護を行えるように設定されたものです。

#### 商標

- . Windows 2000, Windows XP, Windows Vista, Windows Media Player, Outlook & Microsoft Corp.の登録商標です。
- SRS(●) は、SRS Labs, Inc.の商標です。
- WOWテクノロジーは、SBS Labs Inc のライセンスに基づいて組み込まれています。

#### 免責

- メーカー、輸入業者および販売業者は、いずれも、人体への傷害またはユーザーの誤使用や不適切な操作によって 発生した損害を含む任意の損害について、責任を負うものではありません。
- このマニュアルに記載された情報は、現在のプレイヤーの使用に基づいて作成されたものです。 製造元であるiriver Limitedは、D5に新たな機能を随時追加しており、今後新しい技術を導入する場合があります。 すべての基準は、予告なく仟意の時期に変更されることがあります。

# その他の

199

# 

- D5の内部に金属類(コインやヘアピンなど)や燃えやすい異物を入れたり、 あるいは落とさないでください。 故障の原因となる可能性があります。
- ロ5の上に重いものを置かないでください。 破損や故障の原因となる可能性があります。
- •雨(水)、飲み物、化学物質、化粧品などがD5にかからないようにしてください。 破損や故障の原因となる可能性があります。
- 湿度、ほこり、煙が多い場所など、厳しい環境を避けてください。 故障の原因となる可能性があります。
- •磁石、TV、モニター、スピーカなどの磁気を帯びたものの近くにD5を置かないでください。 故障の原因となる可能性があります。
- •許可なくプレイヤーを分解、修理または改造しないでください。 破損や故障の原因となる可能性があります。

## iriver | Chapter7 その他の情報

# 安全に使用するために

 $\sim$ 

<u> I D5の安全について |………………………………………………………………………………</u>

- 化学物質や溶剤を使って清掃しないでください。 故障の原因となる可能性があります。
- •落下させたり衝撃を与えないでください。 破損や故障の原因となる可能性があります。
- •データの転送中にUSBケーブルを抜かないでください。 故障の原因となる可能性があります。
- D5を閉じる時は、指や手のひらがD5の間に挟まれないように注意してください。 ケガの原因となる可能性があります。
- D5を開けるときは、D5の背面の金具に指や手のひ らが挟まれないように注意してください。 ケガの原因となる可能性があります。

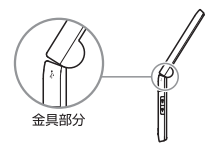

# 安全に使用するために

- | その他 | …………………………
- 自転車や自動車の運転中、または動力式の乗り物の操作中は、ヘッドフォン/ イヤホンを使用しないでください。 危険であり、地域によっては法に触れる場合があります。
- •耳鳴りなどがする場合には、音量を小さくするかプレイヤーの使用を中止してください。 傷害の原因となる可能性があります。
- 歩行中、特に横断歩道の通行中は音量を小さくしてください。 傷害の原因となる可能性があります。
- 大音量で長時間、ヘッドフォン/イヤホンで音楽を聴かないでください。 傷害の原因となる可能性があります。
- •ヘッドフォン/イヤホンを大音量で使用しないでください。 傷害の原因となる可能性があります。
- •ヘッドフォン/イヤホンのコードは、近くのものに絡んだりしないように処理してください。 傷害の原因となる可能性があります。
- ヘッドフォン/イヤホンをしたまま眠らないでください。 ヘッドフォン/ イヤホンを過度に長時間使用しないでください。 傷害の原因となる可能性があります。
- D5は、PC 背面の USB ポートに接続するようにしてください。 個人が組み立てたパソコンによっては、USBポートが正常でないために故障の原因となる場合があります。

#### iriver | Chapter7 その他の情報

# トラブルシューティング

| チェック事項 | ………………………………

#### •雷源をオンにできません。

**Septim** 

- バッテリが空になっていないか確認します。USBケーブルを使用してD5を充電し、再度確認してください。 - 細くて先の尖ったもの(たとえば伸ばしたクリップなど)をリセット穴に差し込んで、D5をリセットします。

#### •雷源に接続しても、D5を充電できない。

- USBケーブルがしっかりと接続されているか確認します。
- USBケーブルを使用して接続したが、充電ができません。
- 「設定-システム-環境設定」を「バッテリ充電」に設定してください。
- USBケーブルを使用してD5を正常に接続することができません。
- USBケーブルがしっかりと接続されているか確認します。
- •日付と時間が変わりました。

203

- バッテリが完全に放電された状態で1週間くらい経過すると、時計が初期化されます。
- 「設定-タイマー-現在時刻-日付/時間」で現在時刻を設定してください。

本D5のLCDパネルは、製造工程上の技術的な限界により、0.005%程度のピクセルが明 るく見えたり、あるいは暗く見えることがあります。しかし、これはD5の性能には影響を与 えません。

# トラブルシューティング

#### • LCDディスプレイが頻繁にオフになる。

- オーディオ ファイルの再生時に消費電力を軽減するために、
- 一定時間が経過するとLCDのバックライトが消えます。
- 「設定-画面-LCD設定-照明時間」で時間を設定してください。
- ラジオの受信時に雑音がひどく、放送がよく聞えません。
- イヤホンが接続されているかチェックします。 ラジオの受信中は、イヤホンのコードがアンテナの役割を果たします。
- D5とイヤホンの位置を調整します。
- 付近にある電子機器をオフにして、干渉を防止します。
- •音声が再生されない。

204

その他の

 $\vec{J}$ 

- 音量が「Olに設定されていないかチェックします。
- イヤホンのプラグまたは接続端子が汚れていないかチェックします。
- 音楽ファイルが破損していないかチェックします。
- フォーマット後のメモリ容量が減っている。
- マルチメディア領域をフォーマットする時は、使用中のパソコンのOSによって、 容量に変化がある場合があります。
- •パスワードを忘れました。
- D5をiriver plus 3に接続してからシステムの緊急修復を行うと、パスワードが初期化されます。 (パスワードの初期値は、0000です。)

#### Triver | Chapter7 その他の情報

# 製品仕様

 $\overline{\phantom{a}}$ 

| マルチメディア/電子手帳/ディスプレイ/雷源/一般事項 |………………………

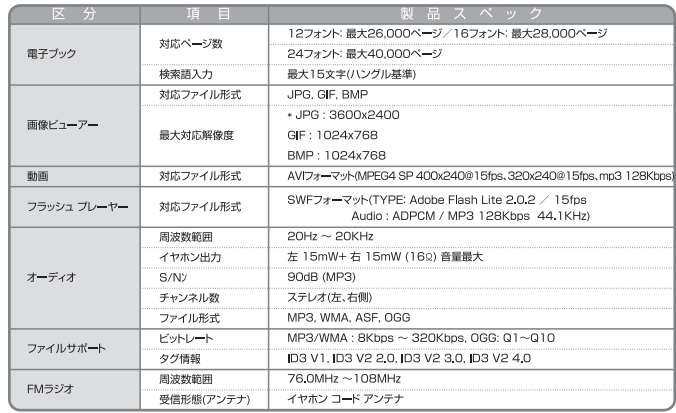

(\* プログレッシブJPGはサポートしていません.)

# 製品仕様

206

その他の

DDの規約

|マルチメディア/雷子手帳/ディスプレイ/雷源/一般事項 |…………

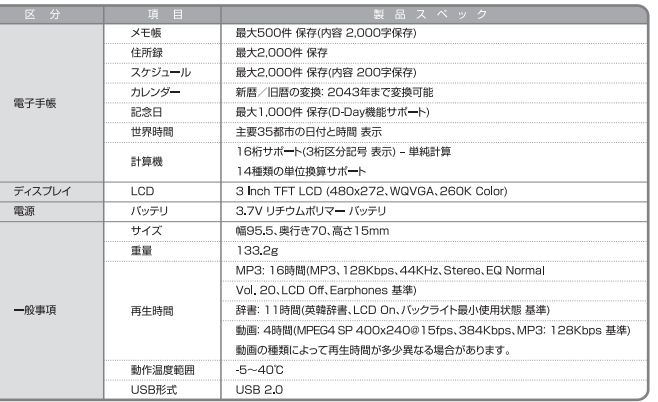

\*D5の内部メモリの内一部のメモリ(960MB)は、辞書コンテンツ領域として使用されています。

# サポートセンター

 $\overline{\phantom{a}}$ 

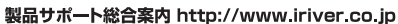

iriver のWeb サイトの「製品サポート総合案内 |には、製品別にQ&A(よくある質問)が用意されています。また、ファ ームウェア、ソフトウェア、取扱説明書などの最新版をダウンロードすることもできますので、問題解決にぜひお役立 てください。

# カスタマーサポート

#### 1. 製品保証書の記入事項

本製品のパッケージには、製品保証書が同梱されております。お買い上げの際は必ず販売店より「購入日」と「販売 店印「欄などの記入をお受けください。製品保証書は再発行いた「ませんので大切に保管」でください。また、製品 保証書には保証規定が記載されていますのでよくお読みください。

#### 2. 修理をご依頼の前に

iriverのWebサイト(http://www.iriver.co.ip)のQ&A(よくある質問)をよくお読みいただき、それでも解決しな い場合にはアイリバー・ジャパン サポートセンターまでご相談ください。お客様がプレーヤーに録音したファイルの 損失ならびに障害につきましては、当社では一切その責任を負いかねますのでご了承ください。修理や点検に出す 際には必ずバックアップをお願いいたします。修理や点検のためにプレーヤーが初期化される場合があります。

#### 3. 付属品・オプション(別売)をお求めの場合

本取扱説明書に記載の付属品やオプション(別売)のご購入を希望される方は、アイリバー・ジャパン サポートヤン ターの通販窓口またはe ストアまでお問い合わせください。

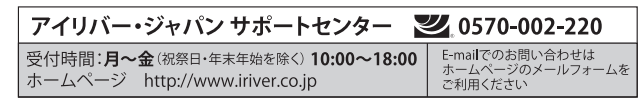